## **D-Link**

## *2-BAY NETWORK VIDEO Recorder*

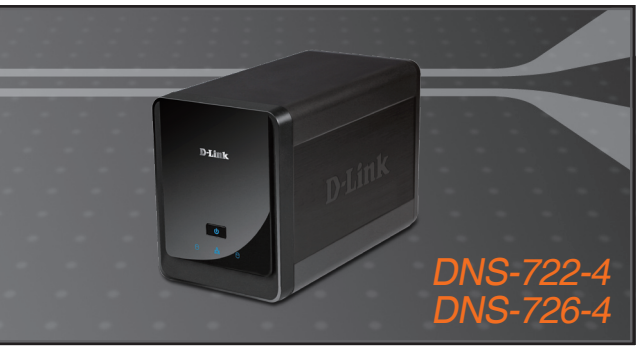

Quick Installation Guide+ Installations-Anleitung+ Guide d'installation+ Guía de instalación+ Guida di Installazione+

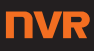

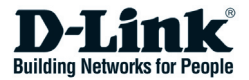

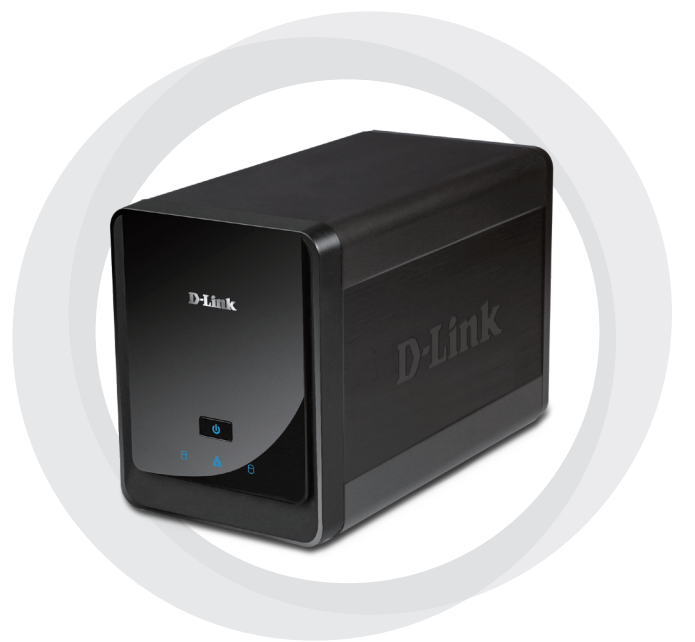

## **H** Quick Install Guide

**2-Bay Network Video Recorder DNS-722-4/DNS-726-4**

## **System Requirements**

### **Hardware Requirements**

One or two 3.5" SATA hard disk drives\*

#### **Network Requirements**

- IP Camera(s) (See the D-Link website for a list of supported cameras.)
- Subscribed broadband internet connection (for remote access)
- Gigabit Ethernet Switch and Internet Router (or Internet Router with a with an available Gigabit Ethernet LAN port)

#### **Remote PC Minimum Requirements**

- Operating System: Windows® 2000/XP/2003/Vista™
- CPU: Pentium 4 2.4GHz or greater
- RAM: 512MB
- Web Browser: Internet Explorer v6.0 or later

### **Optional**

UPS with USB interface

\*Hard disk drives should be from the same manufacturer. To ensure maximum performance, identical drives are recommended for RAID 1 configurations.

## **Package Contents**

- D-Link DNS-722-4/ DNS-726-4 Network Video Recorder (NVR)
- CAT5 Ethernet Cable
- Power Adapter
- Cable Holder
- Keys
- Manual and Software on CD
- Quick Install Guide

*Note: Using a power supply with a different voltage than the one included with your product will cause damage and void the warranty for this product.*

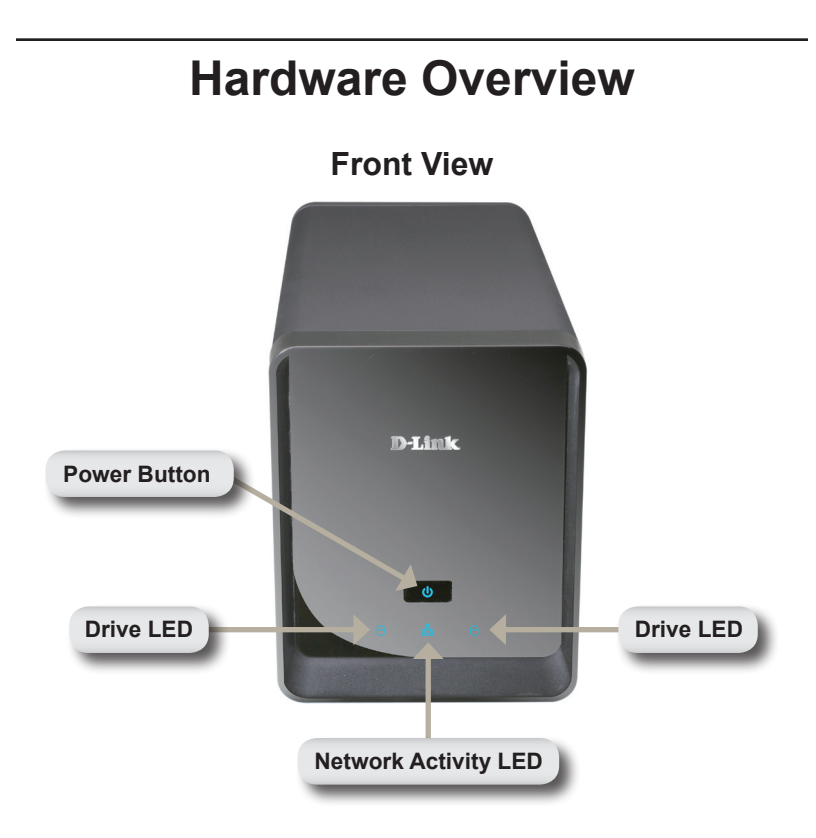

#### **Power Button:**

Press once to power on the NVR. Press and hold the button until the LED begins to blink to power down the NVR.

#### **Drive LEDs:**

These LEDs will be solid BLUE when the drives are connected but inactive. The LEDs will blink when the drives are being accessed, formatted or synchronized. They will illuminate AMBER if a drive has failed.

### **Activity LED:**

The LED will be solid BLUE when there is an Ethernet connection. It will blink to indicate LAN traffic.

### **Bottom**

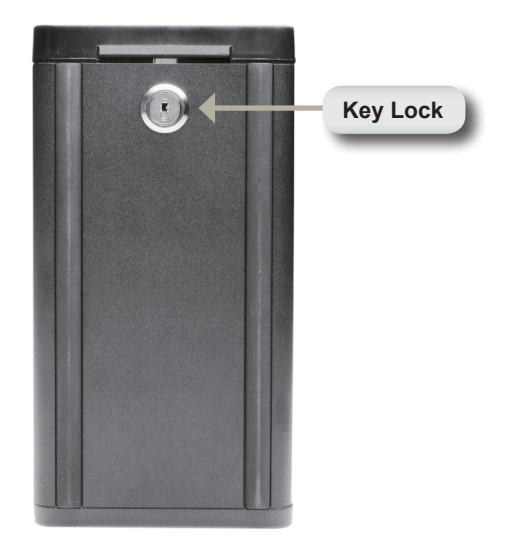

#### **Key Lock:**

Use this lock to secure the front panel of the NVR. The panel can be unlocked with the provided key for initial installation.

### **Rear Panel (Connections)**

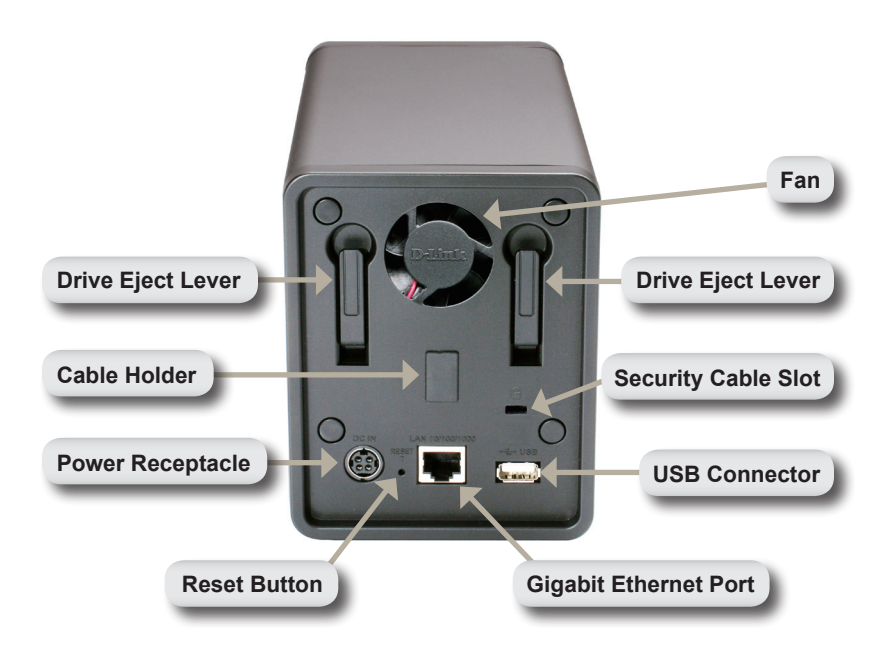

#### **Power Receptacle:**

The supplied power adapter connects here.

#### **Gigabit Ethernet Port:**

The Gigabit Ethernet port connects the NVR to a network.

#### **Drive Eject Lever:**

Use these levers to eject the hard drives. The front panel must be removed before ejecting the drives. Make sure to reset the ejector before installing the new hard drive.

#### **Reset Button:**

A pinhole button located beside the Ethernet socket is used to reset the system or restore the factory default settings. To reset, simply press and hold the button until the power LED flashes.

#### **USB Connector:**

A UPS can be used as an emergency power supply for the NVR. The UPS can use the USB interface to notify the NVR to perform a proper shutdown before battery power runs out.

#### **Security Cable Slot:**

An external lock can be affixed to this slot to prevent theft.

#### **Fan:**

The NVR will adjust the system temperature automatically by turning the fan on/off.

#### **Cable Holder:**

Holds the power cable to ensure a safe operating environment.

*Note: After resetting the unit, you will still be able to access the recorded data on your hard drives.*

### **Connecting Your NVR to the Network**

#### **Your Network Setup**

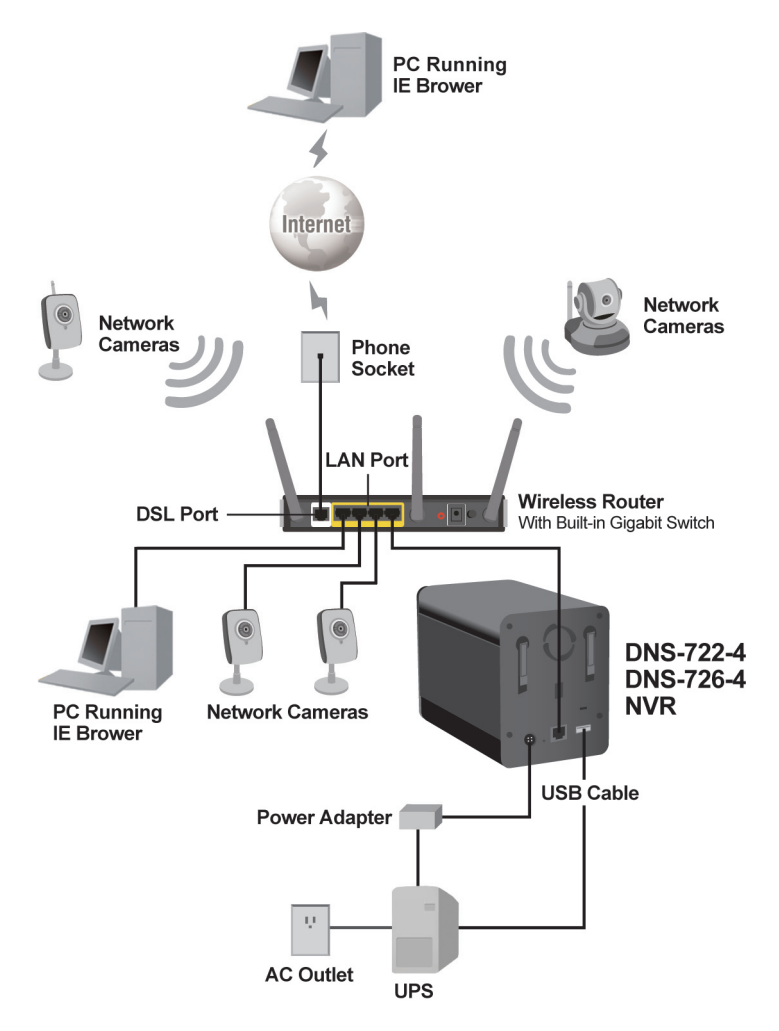

7 D-Link DNS-722-4/726-4 Quick Install Guide

## **Hardware Installation**

### **Install the Hard Drives:**

1. Please install a SATA HDD before turning on the NVR. Use the key to unlock the faceplate from the bottom of the NVR.

2. Slide the faceplate up until it unlatches from the device.

3. Once the faceplate is unlatched, pull it off the device, exposing the drive bays.

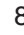

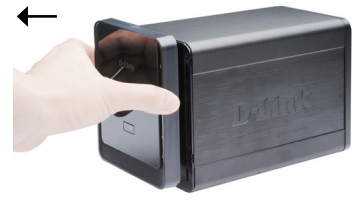

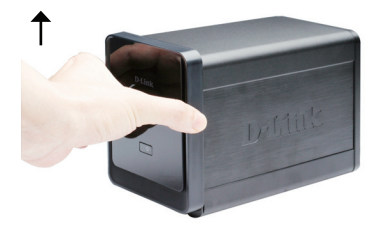

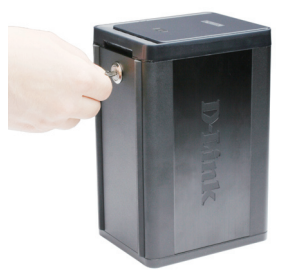

4. Insert a 3.5" SATA hard drive into an available drive bay. Make sure to align the drive connector to the SATA connector on the bottom edge inside the drive bay of the NVR. Gently push the drive in until it connects. When a drive is inserted properly, you will feel it "seat" into the connector. Some hard drives that are thin or oddly shaped may need to be guided carefully into position. If a drive is not properly seated, the LED will not illuminate after powering on the device.

> Optional: When installing an optional second HDD, please repeat Step 4. To avoid data incompatibility in RAID 1 operation, useidentical SATA drives from the same manufacturer. Formatted drive capacity for RAID 1 operation is dependant on the HDD with the lowest capacity.

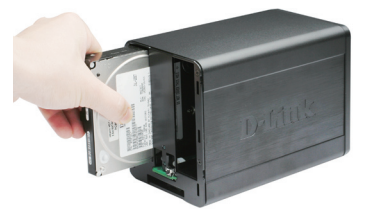

5. Attach the faceplate to the front of the device.

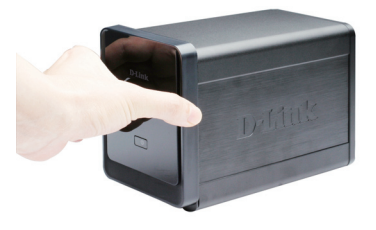

6. Lock the faceplate to secure the HDDs.

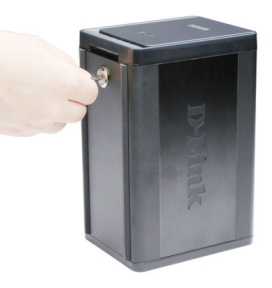

#### **Connect the Ethernet Cable**

Connect an Ethernet cable to the Ethernet port. Connect one end of the Ethernet cable to the NVR. Connect the opposite end of this cable to a Gigabit Ethernet LAN port of a router or a switch, or directly to a computer.

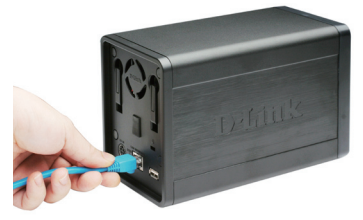

#### **Connect the UPS (Optional)**

If you have a Universal Power Supply (UPS) that you would like to use with the NVR, you may connect it before powering the unit on.

- 1. Connect the USB cable from the UPS to the port on the back of the NVR.
- 2. Connect the power cable to the UPS. (Ensure that the UPS is plugged in and receiving power.)

*Note: To turn off the NVR, simply push the power button for 5 seconds. The power LED will blink and the NVR will turn off after a moment.*

#### **Attach the External Power Supply**

Attach the external power supply to the DC power receptacle located on the NVR's rear panel (labeled DC12V) and connect the other end to an AC power outlet.

#### **Turn on the Power and Initialize the HDD**

Push the power button at the front panel. The LED on the NVR will begin to blink. When you have a proper connection, wait about 60 seconds, the NVR power LED will stay steady and the HDD and network LEDs will begin to blink. The NVR will initialize the HDD to default settings. To change HDD settings, please visit the SETUP page in the web-based configuration utility.

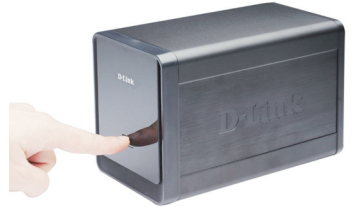

#### **Supported Cameras**

**DNS-722-4:** Supports all D-Link network cameras. Includes support for auto-discovery, and up to 1.3 megapixel resolution. **DNS-726-4:** Supports known-brand network cameras including D-Link, Axis, Panasonic, and SONY. Specific feature support depends on software.

## **Getting Started**

**Step 1:** Make sure the NVR is connected to a network via a router or a switch, or directly connected to PC.

**Step 2:** Turn on the computer and insert the D-Link DNS-722-4/DNS-726-4 Autorun CD into the CD-ROM drive. The following step-by-step instructions displayed are shown when using Windows Vista operating system. The steps and screens are similar for other Windows operating systems.

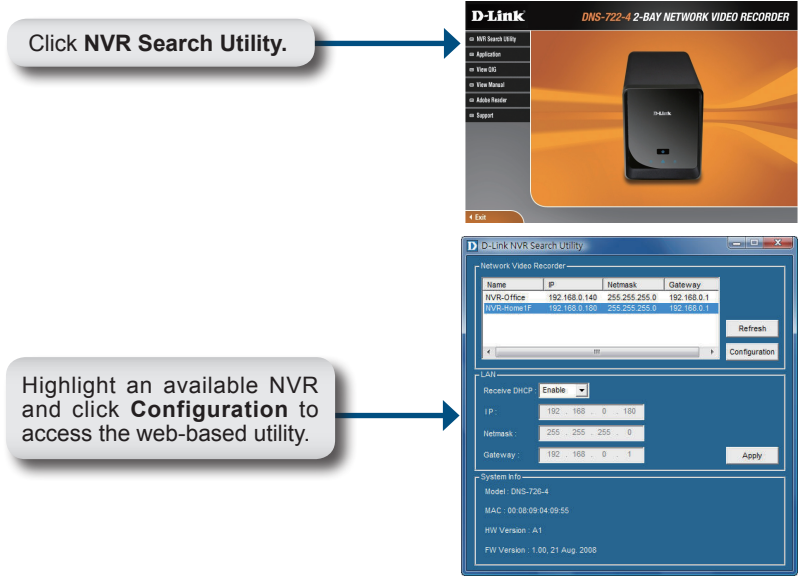

For detailed configuration instructions, please refer to the User Manual on the CD-ROM.

#### **Technical Support**

**United Kingdom (Mon-Fri)** Home Wireless/Broadband 0871 873 3000 (9.00am–06.00pm, Sat 10.00am-02.00pm) Managed, Smart, & Wireless Switches, or Firewalls 0871 873 0909 (09.00am – 05.30pm) (BT 10ppm, other carriers may vary.) **Ireland (Mon-Fri)** All Products 1890 886 899 (09.00am-06.00pm, Sat 10.00am-02.00pm) €0.05ppm peak, €0.045ppm off peak Times **Internet**

http://www.dlink.co.uk ftp://ftp.dlink.co.uk

D-Link DNS-722-4/726-4 Quick Install Guide 12

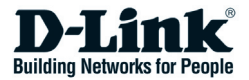

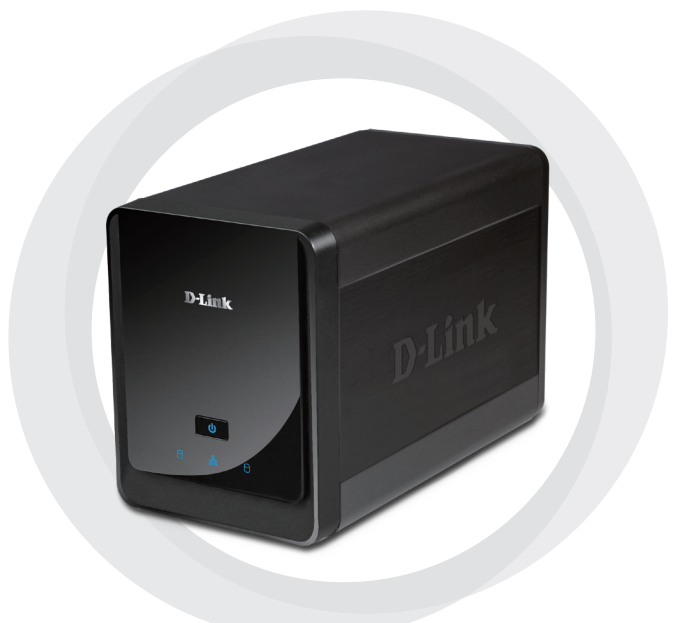

## **Schnellinstallationsanleitung**

## **2-Bay Network Video Recorder DNS-722-4/DNS-726-4**

## **Systemanforderungen**

#### **Hardwarevoraussetzungen**

Ein oder zwei 3,5" SATA-Festplatten\*

#### **Netzwerkanforderungen**

- IP-Kamera(s) (Eine Liste unterstützter Kameras finden Sie auf der D-Link Website.)
- Internetverbindung (für den Fernzugriff)
- Gigabit Ethernet Switch und Internet Router (oder Internet Router mit einem verfügbaren Gigabit Ethernet LAN-Port)

### **PC-Mindestanforderung für den Fernzugriff**

- Betriebssystem: Windows® 2000/XP/2003/Vista™
- CPU: Pentium 4 2,4 GHz oder höher
- RAM: 512 MB
- Webbrowser: Internet Explorer V 6.0 oder höher

### **Optional**

UVS (unterbrechnungsfreie Stromversorgung) mit USB-Schnittstelle

\*Festplattenlaufwerke sollten vom gleichen Hersteller sein. Um die bestmögliche Leistung zu gewährleisten, werden für RAID 1 Konfigurationen identische Laufwerke empfohlen.

## **Packungsinhalt**

- D-Link DNS-722-4/ DNS-726-4 Network Video Recorder (NVR)
- CAT5-Ethernetkabel
- Stromadapter
- Kabelhalter
- Schlüssel
- Handbuch und Software auf CD
- Schnellinstallationsanleitung

*Hinweis: Die Verwendung eines Netzteils mit einer anderen Spannung als in dem zum Lieferumfang gehörenden Netzteil führt zu Schäden. In diesem Falle erlischt der Garantieanspruch für dieses Produkt.*

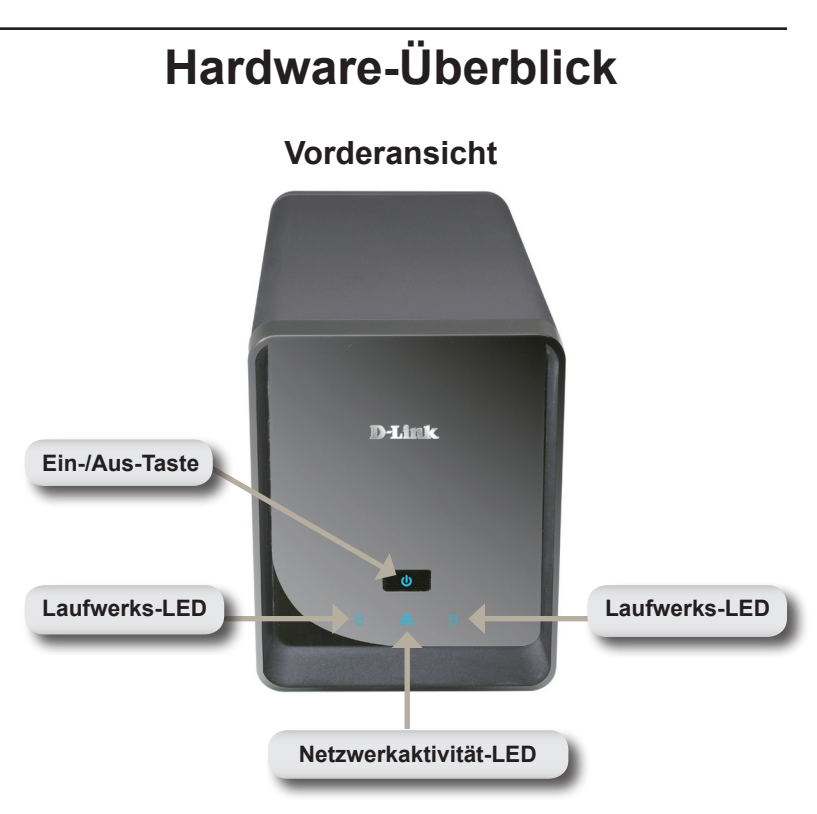

#### **Ein-/Aus-Taste:**

Diese LEDs leuchten durchgehend BLAU, wenn die Festplattenlaufwerke angeschlossen, aber inaktiv sind. Die LEDs blinken, wenn auf die Laufwerke zugegriffen wird oder wenn sie formatiert oder synchronisiert werden. Sie leuchten GELB, wenn ein Laufwerk ausgefallen ist.

#### **Laufwerk-LEDs:**

Diese LEDs leuchten durchgehend BLAU, wenn die Festplattenlaufwerke angeschlossen, aber inaktiv sind. Die LEDs blinken, wenn auf die Laufwerke zugegriffen wird oder wenn sie formatiert oder synchronisiert werden. Sie leuchten GELB, wenn ein Laufwerk ausgefallen ist.

#### **Aktivitäts-LED:**

Die LED leuchtet bei einer Ethernet-Verbindung durchgehend BLAU. Sie blinkt, um LAN-Verkehr anzuzeigen.

### **Unterseite**

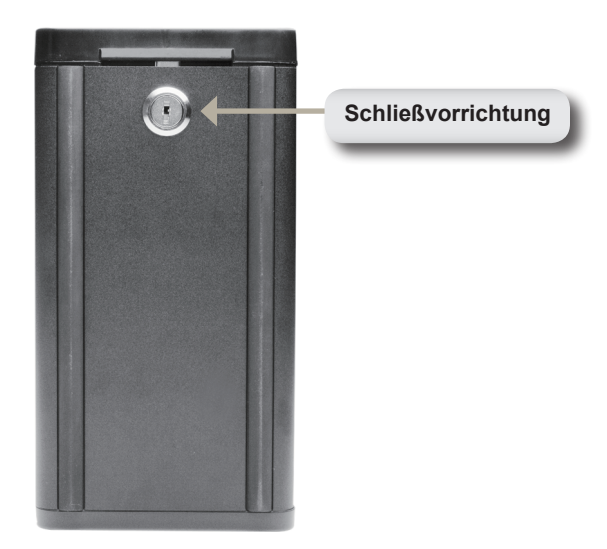

#### **Schließvorrichtung:**

Verwenden Sie diese Schließvorrichtung, um die Vorderplatte des NVR zu sichern. Sie kann mit dem im Lieferumfang enthaltenen Schlüssel zur Erstinstallation aufgeschlossen werden.

### **Rückseite (Anschlüsse)**

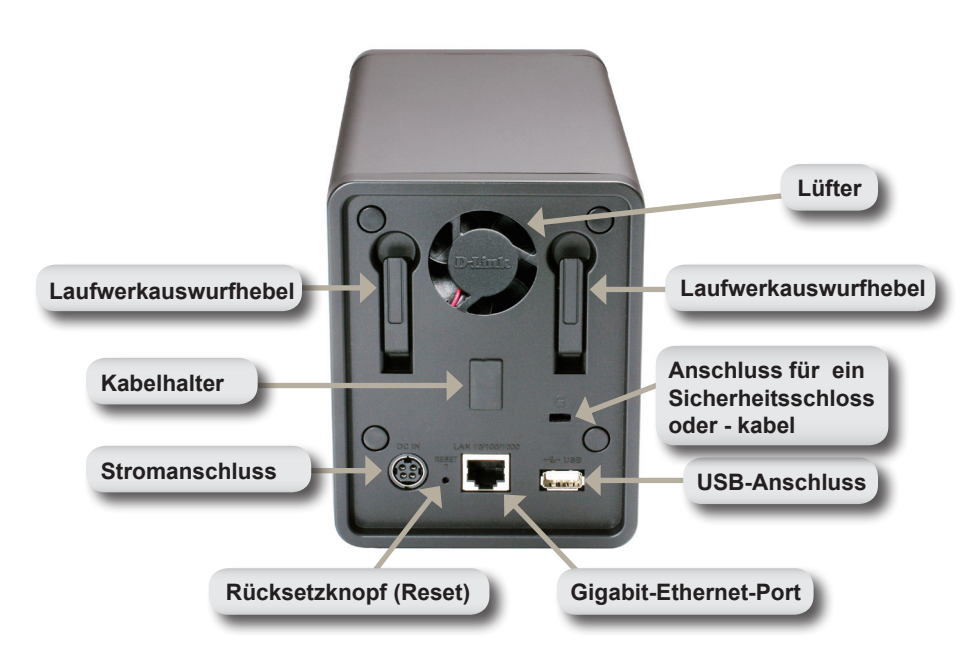

#### **Stromanschluss:**

Anschluss für den mitgelieferten Stromadapter.

#### **Gigabit-Ethernet-Port:**

Der Gigabit Ethernet-Port verbindet den NVR mit dem Netzwerk.

#### **Laufwerkauswurfhebel:**

Wird zum Auswerfen der Laufwerke verwendet. Vor dem Auswerfen der Laufwerke muss die Vorderplatte entfernt werden. Vergessen Sie nicht den Hebel zurückzusetzen, bevor Sie das neue Festplattenlaufwerk installieren.

#### **Rücksetzknopf:**

Ein vertiefter Knopf, der sich neben der Ethernetbuchse befindet und der zum Zurücksetzen oder zur Wiederherstellung des Systems auf die werkseitigen Standardeinstellungen verwendet wird. Drücken Sie zur Rücksetzung des Systems auf den Knopf und halten Sie ihn so lange gedrückt, bis die LED-Betriebsanzeige blinkt.

#### **USB-Anschluss:**

Für den NVR kann eine unterbrechungsfreie Stromversorgung (UVS) verwendet werden. Das UVS-Gerät kann die USB-Schnittstelle nutzen, um den NVR zu veranlassen, das System ordnungsgemäß herunterzufahren, bevor die Batterieleistung zu Ende geht.

#### **Anschluss für ein Sicherheitsschloss oder -kabel:**

Ein externes Schloss kann hier angebracht werden, um Diebstahl zu verhindern.

#### **Lüfter:**

Der NVR passt die Systemtemperatur automatisch durch entsprechendes Ein-/Ausschalten des Lüfters an.

#### **Kabelhalter:**

Halter für das Stromkabel zur Sicherung der Betriebsumgebung.

*Hinweis: Sie haben auch nach einem Rücksetzen des Systems weiterhin Zugriff auf die auf Ihren Festplattenlaufwerken befindlichen Daten.*

### **Anschließen Ihres NVR an das Netzwerk**

#### **Your Network Setup**

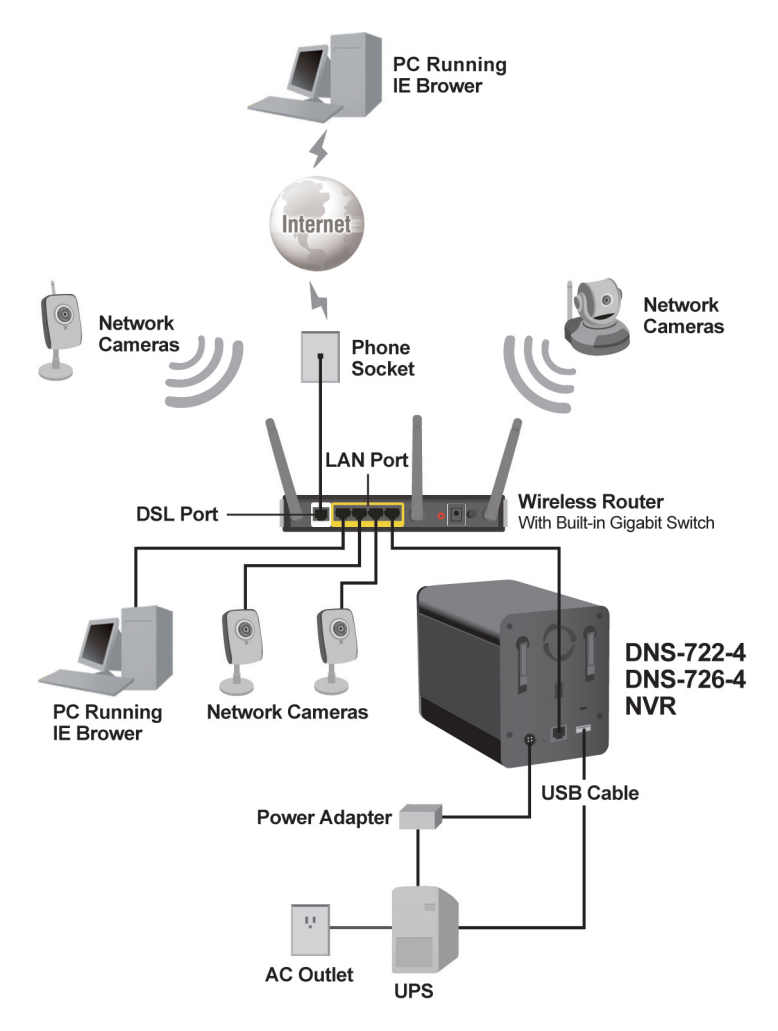

## **Hardware-Installation**

### **Laufwerke installieren:**

1. Installieren Sie ein SATA-Festplattenlaufwerk, bevor Sie den NVR einschalten. Verwenden Sie den Schlüssel, um die Abdeckung auf der Unterseite des NVR zu entriegeln.

2. Schieben Sie die Abdeckung nach oben, bis sie vom Gerät ausklinkt.

3. Wenn die Abdeckung ausgeklinkt ist, ziehen Sie sie von dem Gerät. Die Laufwerkeinschübe sind nun sichtbar.

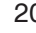

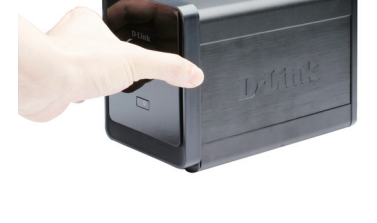

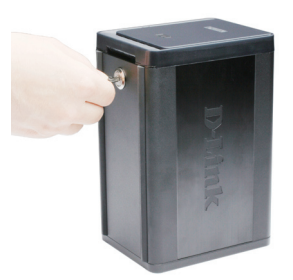

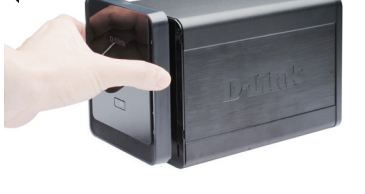

4. Schieben Sie ein 3.5" SATA-Festplattenlaufwerk in einen verfügbaren Laufwerkeinschub ein. Stellen Sie dabei sicher, dass der Laufwerkanschluss an den SATA-Anschluss auf der Unterseite im Laufwerkeinschub des NVR ausgerichtet ist. Drücken Sie das Festplattenlaufwerk dann vorsichtig weiter in den Einschub, bis es eingerastet ist. Wenn ein Laufwerk ordnungsgemäß eingeschoben ist, fühlen Sie, wie es im Anschluss "einrastet". Einige Laufwerke, die dünn oder ungewöhnlich geformt sind, müssen möglicherweise vorsichtig an die richtige Position geführt werden. Wenn ein Laufwerk nicht ordnungsgemäß sitzt, leuchtet die LED nach dem Einschalten des Gerätes nicht auf.

Optional: Wiederholen Sie Schritt 4 für die Installation eines optionalen zweiten Festplattenlaufwerks. Um mögliche Dateninkompatibilitäten bei RAID 1 Betrieb zu vermeiden, sollten Sie identische SATA-Festplattenlaufwerke vom gleichen Hersteller verwenden.

Die formatierte Laufwerkskapazität für den RAID 1 Betrieb richtet sich nach dem Festplattenlaufwerk mit der niedrigsten Kapazität.

5. Bringen Sie die Abdeckung wieder an der Vorderseite des Gerätes an.

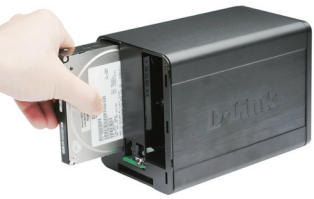

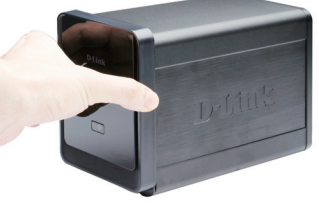

6. Schließen Sie die Abdeckung ab, um die Festplattenlaufwerke zu sichern.

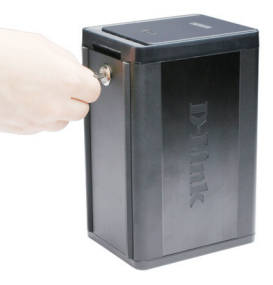

#### **Ethernetkabel anschließen**

Stecken Sie ein Ethernet-Kabel in den Ethernet-Port. Schließen Sie das eine Ende des Ethernetkabels am NVR an. Stecken Sie das andere Ende dieses Kabels in einen Gigabit Ethernet LAN-Port eines Routers oder Switch oder direkt in einen Computer.

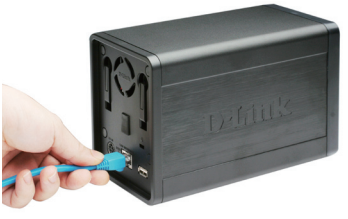

#### **UVS anschließen (optional)**

Wenn Sie ein USV (Gerät zur unterbrechnungsfreien Stromversorung) mit dem NVR verwenden möchten, können Sie es vor dem Einschalten der Einheit anschließen.

- 1. Stecken Sie das USB-Kabel vom UVS-Gerät in den Port auf der Rückseite des NVR.
- 2. Schließen Sie das Stromkabel an das UVS-Gerät. (Vergewissern Sie sich, dass das UVS-Gerät angeschlossen ist und mit Strom versorgt wird.)

*Hinweis: Um den NVR auszuschalten,halten Sie die Ein-/Aus-Taste einfach 5 Sekunden lang gedrückt. Die LED-Betriebsanzeige blinkt und der NVR schaltet sich nach einem kurzen Moment aus.*

#### **Externes Netzteil anschließen**

Schließen Sie die externe Stromversorgung an den Gleichstromeingang auf der Rückseite des NVR (durch DC 12V gekennzeichnet) an und stecken Sie das andere Ende in eine Wechselstrom-Steckdose.

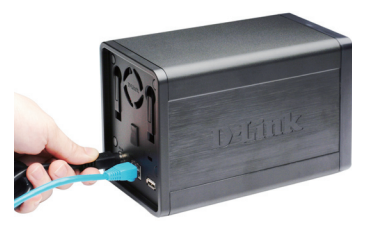

#### **Stromversorgung einschalten und Festplattenlaufwerk initialisieren**

Drücken Sie auf die Ein-/Aus-Taste auf der Vorderseite des Geräts. Die LED auf dem NVR beginnt zu blinken. Sobald eine ordnungsgemäße Verbindung hergestellt ist, warten Sie etwa 60 Sekunden. Die LED-Betriebsanzeige des NVR leuchtet durchgehend und die Festplattenlaufwerk- und Netzwerk-LEDs beginnen zu blinken. Der NVR initialisiert die Festplattenlaufwerke und setzt sie auf die Standardeinstellungen. Diese Einstellungen können auf der SETUP-Seite des webbasierten Konfigurationshilfsprogramms geändert werden.

## **Unterstützte Kameras**

**DNS-722-4: Unterstützt alle Netzwerkka**meras von D-Link. Unterstützt die Auto-Discovery-Funktion und Auflösungen von bis zu 1,3 Megapixel.

**DNS-726-4:** Unterstützt Netzwerkkameras bekannter Marken, einschließlich D-Link, Axis, Panasonic und SONY. Die Unterstützung bestimmter Funktionen hängt von der Software ab.

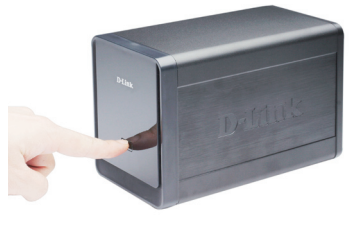

## **Erste Schritte**

**Schritt 1:** Stellen Sie sicher, dass der NVR über Router oder Switch an ein Netzwerk angeschlossen oder direkt mit einem PC verbunden ist.

**Schritt 2:** Schalten Sie den Computer ein und legen Sie die Autorun CD "D-Link DNS-722-4/DNS-726-4" in das CD-ROM-Laufwerk ein. Die folgenden schrittweise durchzuführenden Anweisungen gelten für das Betriebssystem Windows Vista. Ähnliche Schritte und Bildschirmseiten werden bei anderen Windows-Betriebssystemen angezeigt.операционным системам Windows.

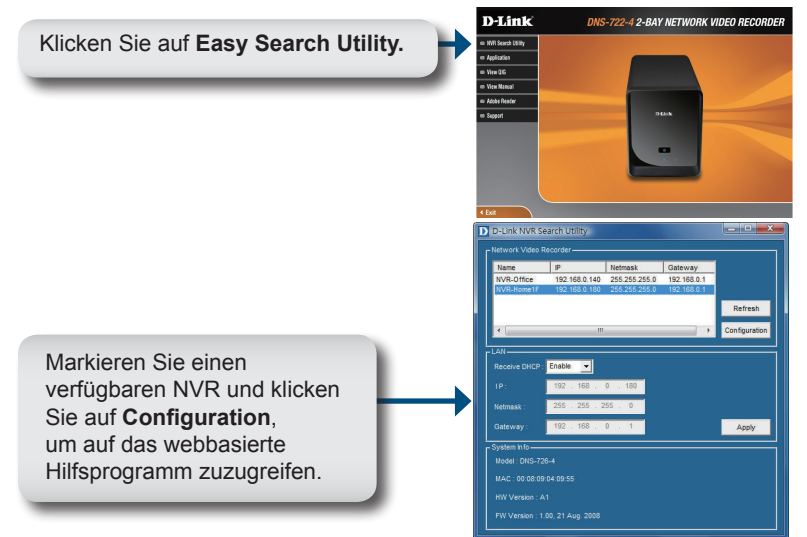

Genaue Konfigurationsanleitungen finden Sie im Benutzerhandbuch auf der CD ROM.

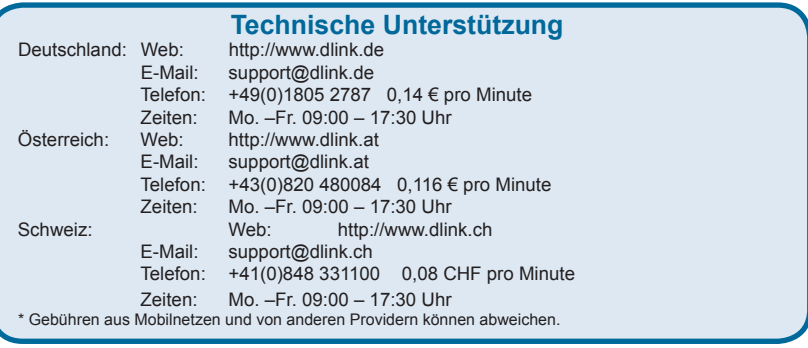

D-Link DNS-722-4/726-4 Quick Install Guide

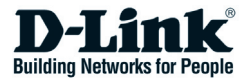

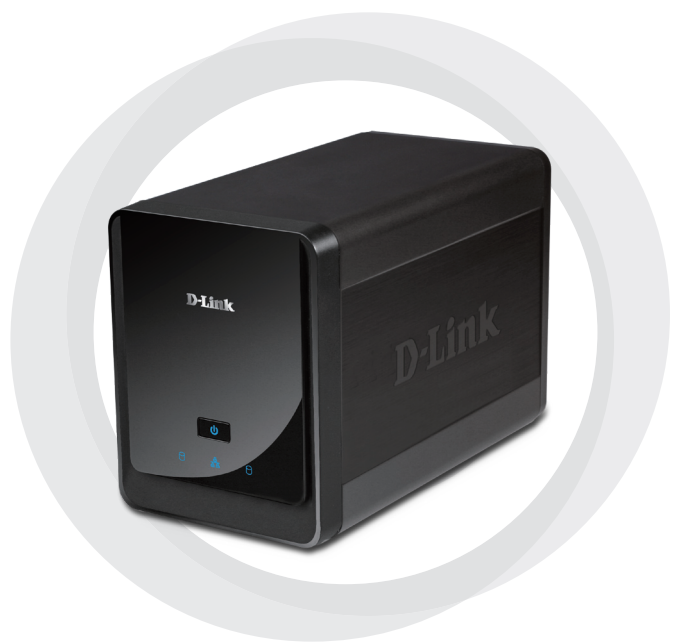

# **FF** Guide d'installation rapide

**2-Bay Network Video Recorder DNS-722-4/DNS-726-4**

## **Configuration système requise**

### **Matériel requis**

Un ou deux disques durs SATA de 3,5 pouces<sup>\*</sup>

### **Configuration réseau requise**

- Caméra(s) IP (Veuillez consulter le site Web de D-Link pour obtenir une liste des caméras prises en charge.)
- Abonnement à une connexion Internet haut débit (pour un accès à distance)
- Commutateur et routeur Gigabit Ethernet (ou routeur Internet avec un port de réseau local Gigabit Ethernet disponible)

### **Configuration minimale requise pour le PC distant**

- Système d'exploitation : Windows® 2000/XP/2003/Vista™
- Processeur : Pentium 4 2,4 GHz ou plus rapide
- Mémoire vive : 512 Mo
- Navigateur Web : Internet Explorer 6.0 ou une version supérieure

### **Option facultative**

ASI avec interface USB

\* Les disques durs doivent provenir du même fabricant. Afin d'assurer une performance optimale, il est conseillé d'utiliser des disques identiques pour les configurations RAID 1.

## **Contenu de la boîte**

- Enregistreur vidéo réseau (NVR) D-Link DNS-722-4/ DNS-726-4
- Câble Ethernet CAT5
- Adaptateur secteur
- Support de câble
- Clés
- CD avec manuel et logiciel
- Guide d'installation rapide

*Remarque : L'utilisation d'une alimentation dont la tension diffère de celle de votre produit l'endommagera et en annulera la garantie.*

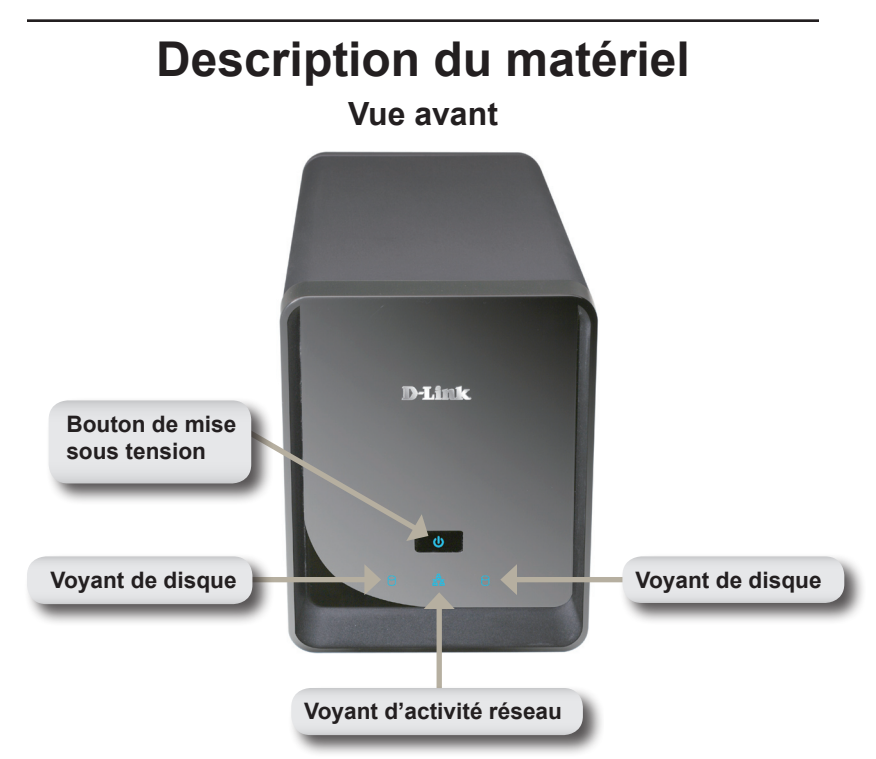

#### **Bouton de mise sous tension :**

Appuyez une fois pour allumer l'enregistreur NVR. Pour éteindre l'enregistreur NVR, maintenez enfoncé le bouton jusqu'à ce que le voyant commence à clignoter.

#### **Voyants de disque :**

Ces voyants s'allument fixement en BLEU lorsque les disques sont connectés mais inactifs. Les voyants clignotent lorsque les disques sont utilisés, formatés ou synchronisés. Ils s'allument en ORANGE en cas de défaillance d'un disque.

#### **Voyant d'activité :**

Le voyant s'allume fixement en BLEU quand il y a une connexion Ethernet. Il clignote en cas de trafic sur le réseau local.

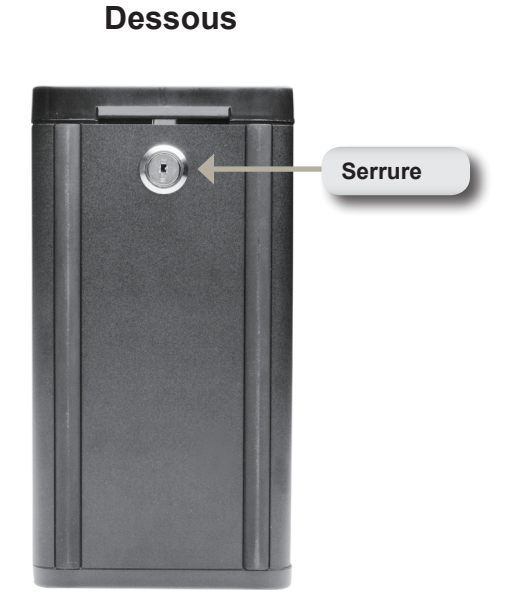

#### **Serrure :**

Utilisez cette serrure pour verrouiller le panneau avant de l'enregistreur NVR. Le panneau avant peut être déverrouillé à l'aide de la clé fournie afin d'effectuer l'installation initiale.

### **Panneau arrière (Connexions)**

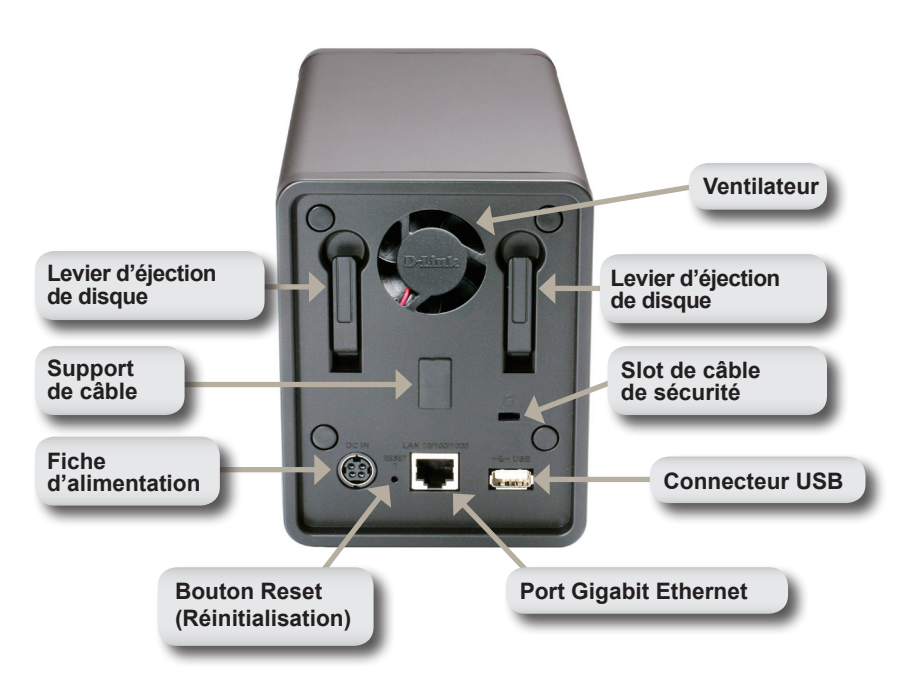

Fiche d'alimentation :

L'adaptateur secteur fourni est branché ici.

#### **Port Gigabit Ethernet :**

Le port Gigabit Ethernet sert à connecter l'enregistreur NVR au réseau.

#### **Levier d'éjection de disque :**

Utilisez ces leviers pour éjecter les disques durs. Le panneau avant doit être enlevé avant d'éjecter les disques. Vérifiez que le levier est remis à l'état initial avant d'installer le nouveau disque dur.

#### **Bouton Reset (Réinitialisation) :**

Un bouton situé dans le trou d'épingle à côté du port Ethernet permet de réinitialiser le système ou de restaurer les paramètres d'usine. Pour réinitialiser, maintenez enfoncé le bouton jusqu'à ce que le voyant d'alimentation clignote.

#### **Connecteur USB :**

Vous pouvez utiliser une ASI comme alimentation de secours pour l'enregistreur NVR. L'ASI peut utiliser l'interface USB pour indiquer à l'enregistreur NVR d'effectuer un arrêt approprié avant l'épuisement des batteries d'alimentation.

#### **Slot de câble de sécurité :**

Un verrouillage externe peut être apposé à ce slot afin de prévenir le vol.

#### **Ventilateur :**

L'enregistreur NVR réglera automatiquement la température du système en allumant ou en éteignant le ventilateur.

#### **Support de câble :**

Maintient le câble d'alimentation afin d'assurer un environnement de fonctionnement sécurisé.

*Remarque : Après la réinitialisation de l'appareil, vous aurez toujours accès aux données enregistrées sur vos disques durs.*

### **Connexion de votre enregistreur NVR au réseau**

#### **Your Network Setup**

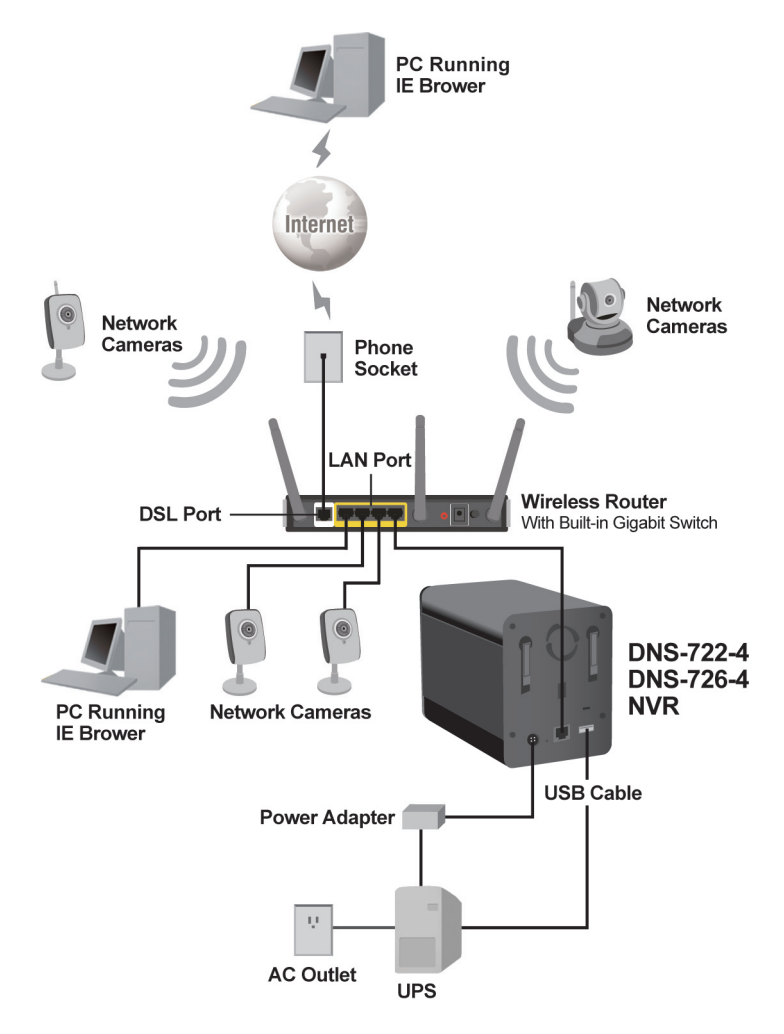

## **Installation du matériel**

### **Installez les disques durs :**

1. Veuillez installer un disque dur SATA avant d'allumer l'enregistreur NVR. Utilisez la clé pour déverrouiller la face avant du bas de l'enregistreur NVR.

2. Faites glisser la face avant vers le haut jusqu'à ce qu'elle se décroche de l'appareil.

3. Une fois que la face avant est décrochée, retirez-la de l'appareil pour faire apparaître les baies.

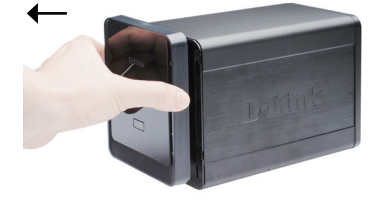

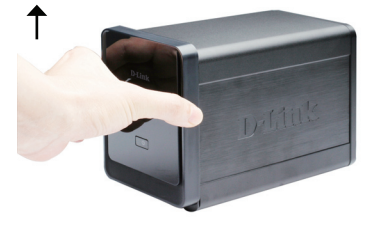

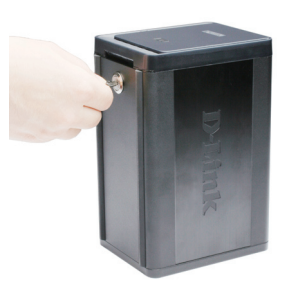

4. Insérez un disque dur SATA de 3,5 pouces dans une baie disponible. Veillez à bien aligner les connecteurs du disque avec le connecteur SATA se trouvant sur le bord inférieur à l'intérieur de la baie de disque de l'enregistreur NVR. Insérez délicatement le disque jusqu'à ce qu'il se connecte. Lorsqu'un disque est inséré correctement, vous le sentirez "prendre sa place" dans le connecteur. Certains disques durs qui sont minces ou qui ont une forme inhabituelle doivent être guidés en position avec soin. Si disque n'est pas correctement en place, le voyant ne s'allumera pas après l'allumage de l'appareil.

Option facultative : Lors de l'installation d'un deuxième disque dur, veuillez répéter l'étape 4. Afin d'éviter l'incompatibilité des données dans un fonctionnement en RAID 1, utilisez des disques identiques SATA provenant du même fabricant.

La capacité de disque formaté pour un fonctionnement RAID 1 dépend du disque dur ayant la plus faible capacité.

5. Remontez la face avant sur l'appareil.

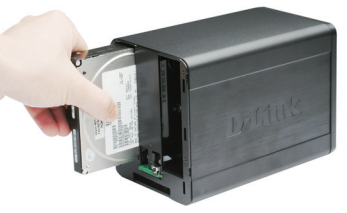

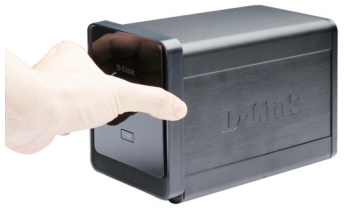

6. Verrouillez la face avant pour sécuriser les disques durs.

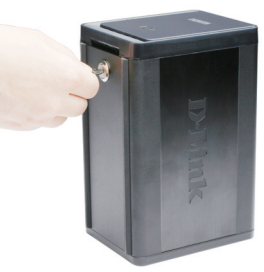

#### **Connectez le câble Ethernet**

Connectez un câble Ethernet au port Ethernet. Connectez une extrémité du câble Ethernet à l'enregistreur NVR. Connectez l'autre extrémité de ce câble au port de réseau local Gigabit Ethernet d'un routeur ou d'un commutateur, ou directement à un ordinateur.

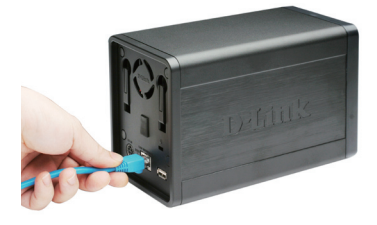

#### **Connectez l'ASI (Facultatif)**

- Si vous possédez une alimentation sans interruption (ASI) que vous souhaitez utiliser avec l'enregistreur NVR, vous pouvez la connecter avant d'allumer l'appareil.
- 1. Connectez le câble USB entre l'ASI et le port à l'arrière de l'enregistreur NVR.
- 2. Connectez le câble d'alimentation à l'ASI. (Vérifiez que l'ASI est branchée et qu'elle est sous tension.)

*Remarque : Pour éteindre l'enregistreur NVR, appuyez simplement sur le bouton de mise sous tension pendant 5 secondes. Le voyant d'alimentation clignotera et l'enregistreur NVR s'éteindra après un moment.*

#### **Branchez l'adaptateur secteur**

#### **externe**

Branchez l'adaptateur secteur externe à la fiche d'alimentation située sur le panneau arrière de l'enregistreur NVR (étiquetée DC 12V), puis branchez l'autre extrémité à une prise de courant CA.

### **Allumez l'appareil et initialisez le disque dur**

Appuyez sur le bouton de mise sous tension sur le panneau avant. Le voyant d'alimentation de l'enregistreur NVR commencera à clignoter. Lorsque vous avez une connexion appropriée, attendez environ 60 secondes, le voyant d'alimentation de l'enregistreur NVR restera fixe et les voyants de disque et d'activité réseau commenceront à clignoter. L'enregistreur NVR initialisera le disque dur avec les paramètres par défaut. Pour modifier les paramètres du disque dur, veuillez vous reporter à la page SETUP (CONFIGURATION) de l'utilitaire de configuration Web.

### **Caméras prises en charge**

**DNS-722-4** : Prend en charge toutes les caméras réseau D-Link. Comprend la prise en charge de la détection automatique, et une résolution allant jusqu'à 1,3 megapixels.

**DNS-726-4** : Prend en charge les caméras réseau des marques connues, dont D-Link, Axis, Panasonic, et SONY. La prise en charge de fonctions spécifiques dépend du logiciel.

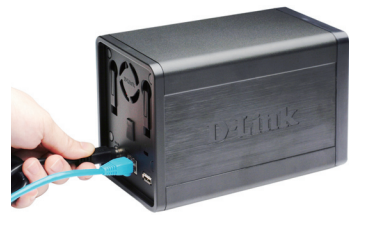

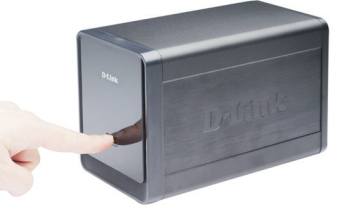

## **Mise en route**

**Étape 1 :** Vérifiez que l'enregistreur NVR est connecté à un réseau via un routeur ou un commutateur, ou qu'il est directement connecté à un PC.

**Étape 2 :** Allumez l'ordinateur et insérez le CD D-Link DNS-722-4/ DNS-726-4 à exécution automatique dans le lecteur de CD-ROM. Les instructions pas à pas suivantes seront montrées pour le système d'exploitation Windows Vista. Les étapes et écrans sont similaires pour d'autres systèmes d'exploitation Windows.

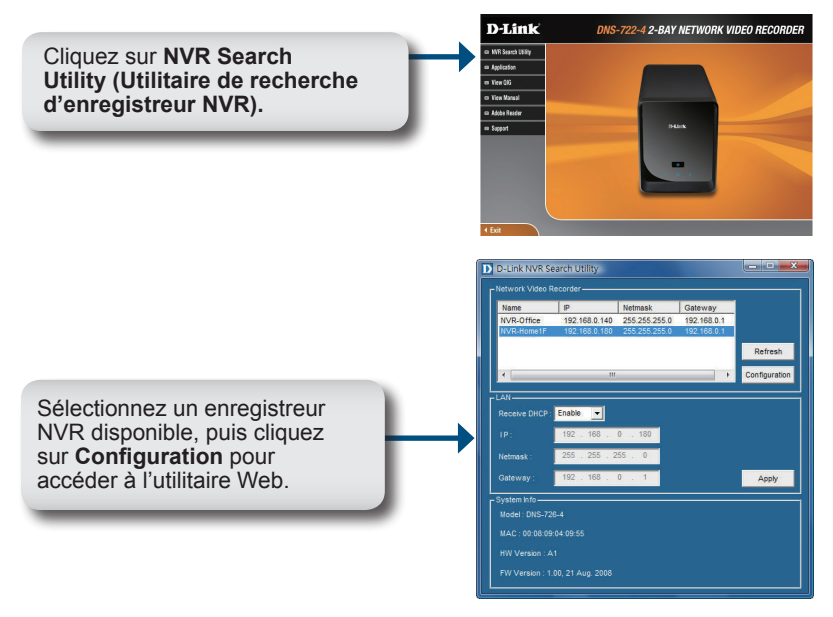

Veuillez consulter le manuel de l'utilisateur sur le CD-ROM pour obtenir des directives détaillées concernant la configuration.

#### **Assistance technique**

Assistance technique D-Link par téléphone : 0 820 0803 03 0,12 €/min la minute : Lundi – Vendredi de 9h à 13h et de 14h à 19h Samedi 9h à 13h et de 14h à 16h Assistance technique D-Link sur internet : http://www.dlink.fr

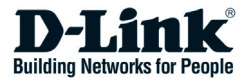

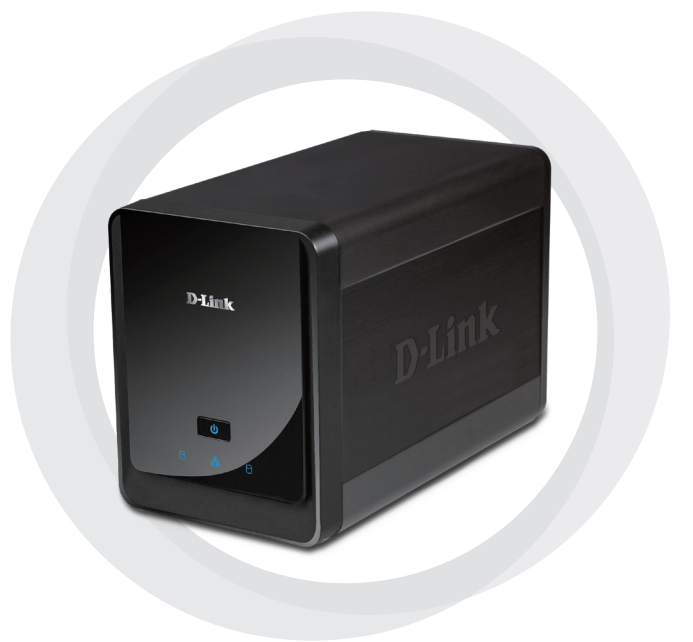

## **Guía de instalación rápida**

**2-Bay Network Video Recorder DNS-722-4/DNS-726-4**

## **Requisitos del sistema**

#### **Requisitos de hardware**

Una o dos unidades de disco duro\* SATA de 3,5"

#### **Requisitos de red**

- Cámara(s) IP (consulte el sitio web de D-Link para ver una lista de las cámaras compatibles).
- Conexión a Internet de banda ancha contratada (para acceso remoto)
- Conmutador Gigabit Ethernet y router para Internet (o router de Internet con un puerto LAN Gigabit Ethernet disponible)

#### **Requisitos mínimos del PC remoto**

- Sistema operativo: Windows® 2000/XP/2003/Vista™
- CPU: Pentium 4 2,4 GHz o superior
- RAM: 512 MB
- Explorador de web: Internet Explorer v6.0 o posterior

#### **Opcional**

UPS con interfaz USB

\*Las unidades de disco duro deben ser del mismo fabricante. Para garantizar el máximo rendimiento, se recomienda utilizar unidades idénticas para las configuraciones RAID 1.

## **¿Qué contiene la caja?**

- D-Link DNS-722-4/ DNS-726-4 Network Video Recorder (NVR)
- Cable Ethernet CAT5
- Adaptador de alimentación
- Soporte para cable
- Llaves
- Manual y software en CD
- Guía de instalación rápida

*Nota: la utilización de una alimentación de corriente con un voltaje distinto del incluido con el producto provocará daños y anulará la garantía de este producto.*

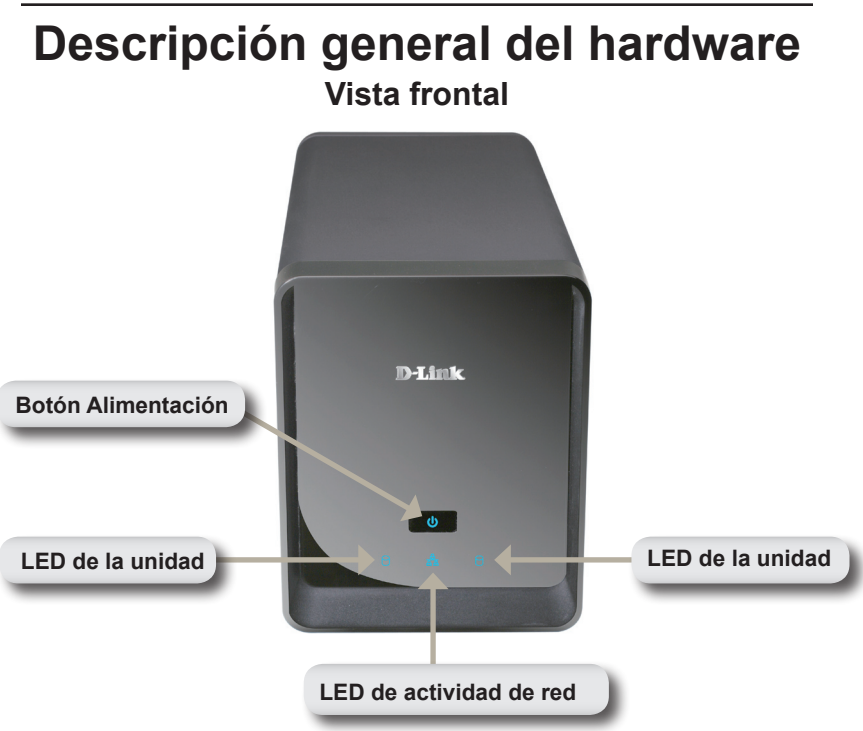

#### **Botón Alimentación:**

Púlselo una vez para encender el NVR. Pulse y mantenga pulsado el botón hasta que el indicador LED comience a parpadear para apagar el NVR.

#### **LED de la unidad:**

Estos LED estarán en AZUL continuo cuando las unidades están conectadas pero inactivas. Los LED parpadearán cuando se está accediendo, dando formato o sincronizando las unidades. Se encenderán en ÁMBAR si la unidad ha fallado.

#### **LED de actividad:**

El LED estará en AZUL continuo cuando exista una conexión Ethernet. Parpadeará para indicar el tráfico de la LAN.

### **Parte inferior**

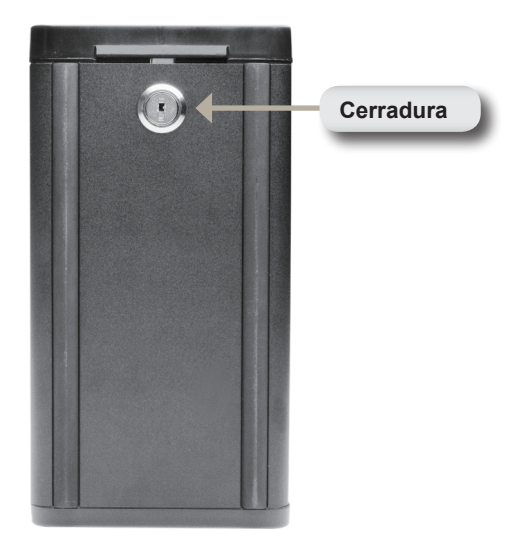

#### **Cerradura:**

Utilice este cierre para asegurar el panel frontal del NVR. Se puede desbloquear el panel con la llave suministrada para la instalación inicial.

### **Panel posterior (conexiones)**

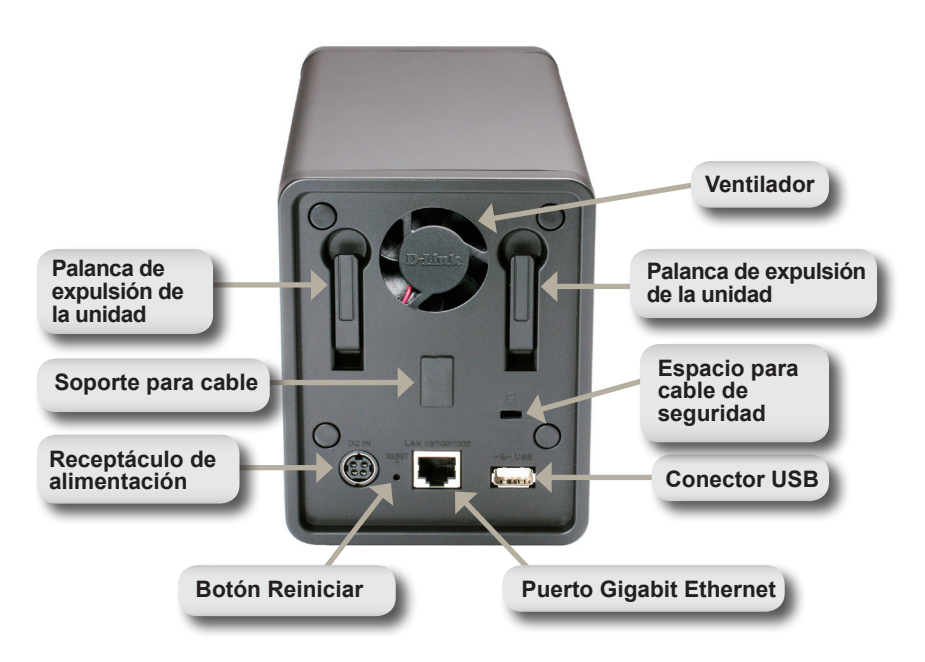

#### **Receptáculo de alimentación:**

El adaptador de alimentación suministrado se conecta aquí.

#### **Puerto Gigabit Ethernet:**

El puerto Gigabit Ethernet conecta el NVR a una red.

#### **Palanca de expulsión de la unidad:**

Utilice estas palancas para expulsar los discos duros. Se debe extraer el panel frontal antes de expulsar las unidades. Asegúrese de reiniciar el eyector antes de instalar el nuevo disco duro.

#### **Botón Reiniciar:**

Botón situado al lado de la toma Ethernet que se utiliza para reiniciar el sistema o restablecer los ajustes predeterminados de fábrica. Para reiniciar, simplemente pulse y mantenga pulsado el botón hasta que parpadee el indicador LED.

#### **Conector USB:**

Se puede utilizar una SAI como suministro de energía de emergencia para el NVR. La SAI puede utilizar la interfaz USB para notificar al NVR que debe realizar una parada correcta antes de que se agote la energía de la batería.

#### **Espacio para cable de seguridad:**

Puede acoplarse una cerradura externa a este espacio para evitar robos.

#### **Ventilador:**

El NVR ajustará automáticamente la temperatura del sistema activando o desactivando el ventilador.

#### **Soporte para cable:**

Sujeta el cable de alimentación para garantizar un entorno de funcionamiento seguro.

*Nota: después de reiniciar la unidad podrá seguir accediendo a los datos grabados en los discos duros.*

## **Conexión del NVR a la red**

#### **Your Network Setup**

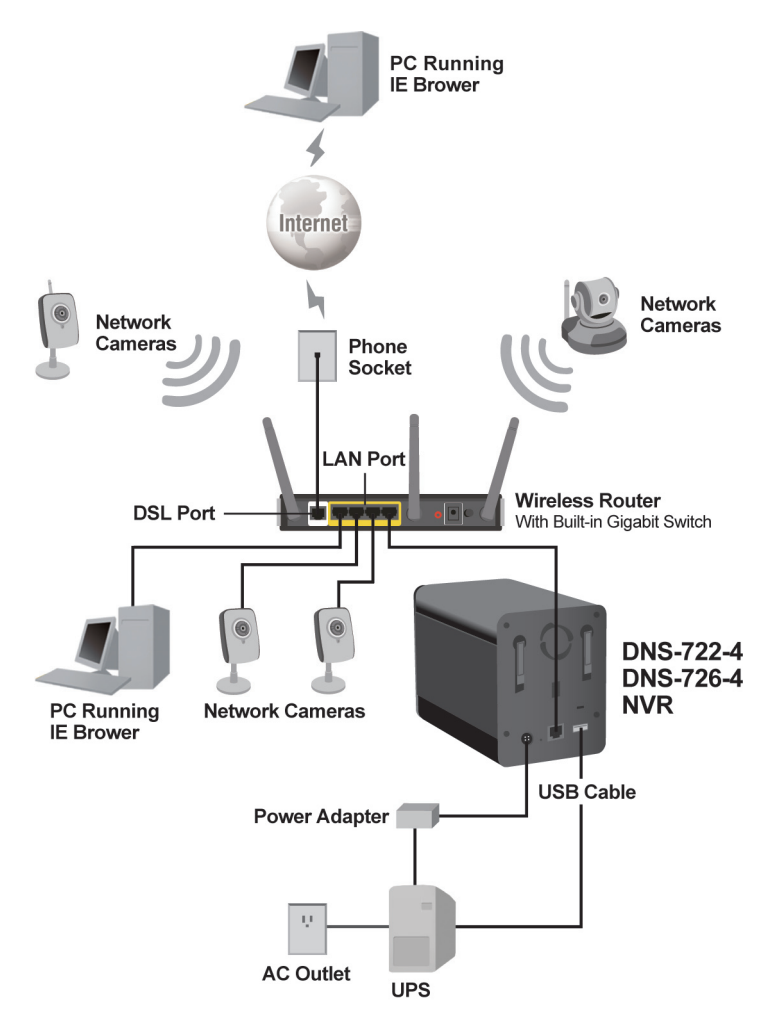

## **Instalación del hardware**

### **Instalar los discos duros:**

1. Instale una UDD SATA antes de encender el NVR. Utilice la llave para desbloquear la tapa de la parte inferior del NVR.

2. Desplace hacia arriba la tapa hasta desencajarla del dispositivo.

3. Una vez desencajada la tapa, extráigala del dispositivo, mostrando las bahías de la unidad.

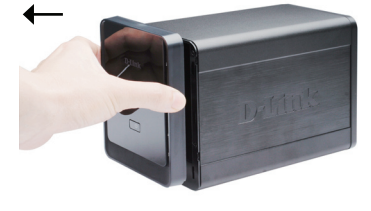

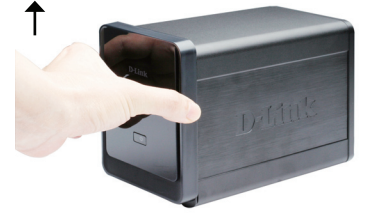

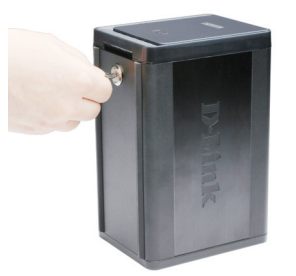

4. Introduzca un disco duro de 3,5" SATA en una de las bahías vacías de la unidad de almacenamiento. Asegúrese de alinear el conector de la unidad con el conector SATA en el borde inferior del interior de la bahía de la unidad del NVR. Empuje suavemente la unidad hasta que se conecte. Cuando la unidad está correctamente insertada, notará que se "asienta" en el conector. En algunos discos duros finos o con formas raras, puede ser necesario guiarlos suavemente para colocarlos en su lugar. Si la unidad no está correctamente asentada, el indicador LED no se iluminará después de encender el dispositivo.

Opcional: al instalar una segunda UDD opcional, repita el paso 4. Para evitar la incompatibilidad de los datos en el funcionamiento RAID 1, utilice unidades SATA idénticas del mismo fabricante. La capacidad de la unidad formateada para el funcionamiento RAID 1 depende de la UDD de menor capacidad.

5. Coloque la tapa en la parte frontal del dispositivo.

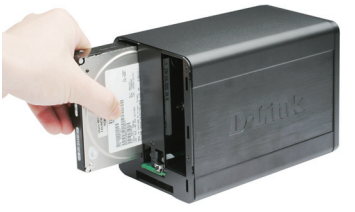

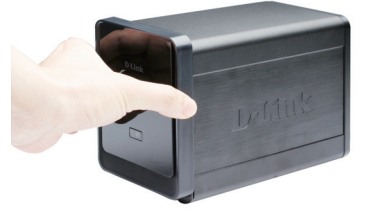

6. Bloquee la tapa para asegurar las UDD.

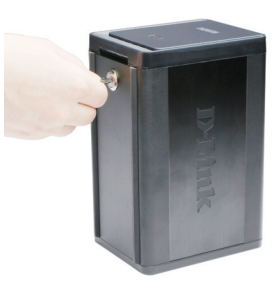

#### **Conectar el cable Ethernet**

Conecte un cable Ethernet al puerto Ethernet. Conecte un extremo del cable Ethernet al NVR. Conecte el extremo opuesto de dicho cable a un puerto LAN Gigabit Ethernet de un router o un conmutador o directamente a un ordenador.

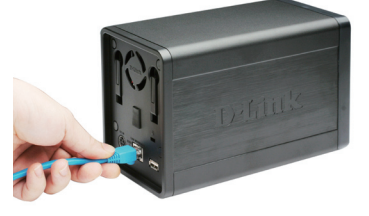

#### **Conectar la SAI (opcional)**

Si dispone de un suministro de alimentación universal (SAI) que desee utilizar con el NVR, puede conectarlo antes de encender la unidad.

- 1. Conecte el cable USB desde la SAI al puerto de la parte posterior del NVR.
- 2. Conecte el cable de alimentación a la SAI (asegúrese de que la SAI está enchufada y recibiendo energía).

*Nota: para apagar el NVR, simplemente pulse el botón de alimentación durante 5 segundos. El indicador LED de alimentación parpadeará y el NVR se apagará poco después.*

#### **Acoplar el suministro externo de energía**

Acople el suministro externo de energía al receptáculo de alimentación de CC situado en el panel posterior del NVR (con la etiqueta CC 12V) y conecte el otro extremo a una salida de alimentación de CA.

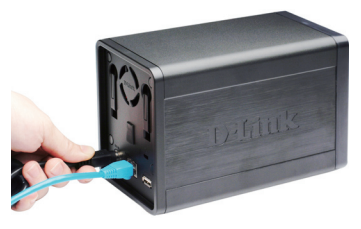

#### **Apagar la alimentación e inicializar la UDD**

Pulse el botón de alimentación del panel frontal. El indicador LED del NVR empezará a parpadear. Cuando tenga una conexión correcta, espere alrededor de 60 segundos, el indicador LED de alimentación del NVR se mantendrá fijo y empezarán a parpadear los LED de la UDD y de la red. El NVR inicializará la UDD en los parámetros predeterminados. Para cambiar los parámetros de la UDD, visite la página CONFIGURACIÓN de la utilidad de configuración disponible en la web.

#### **Cámaras compatibles**

**DNS-722-4**: es compatible con todas las cámaras de red D-Link. Incluye soporte para Descubrir automáticamente y una resolución de hasta 1,3 megapíxeles.

**DNS-726-4**: es compatible con cámaras de red de marcas conocidas, incluidas D-Link, Axis, Panasonic y SONY. El soporte de características específicas depende del software.

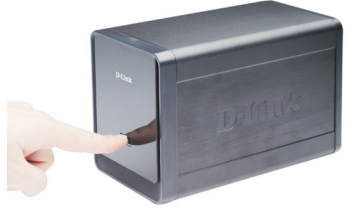

## **Introducción**

**Paso 1:** Asegúrese de que el NVR está conectado a una red a través de un router o un conmutador o que está conectado directamente al PC.

**Paso 2:** Encienda el ordenador e introduzca el CD de ejecución automática de D-Link DNS-722-4/DNS-726-4 en la unidad de CD-ROM. Las siguientes instrucciones paso a paso mostradas aparecen cuando se utiliza el sistema operativo Windows Vista. Los pasos y las pantallas son similares a las de otros sistemas operativos Windows.

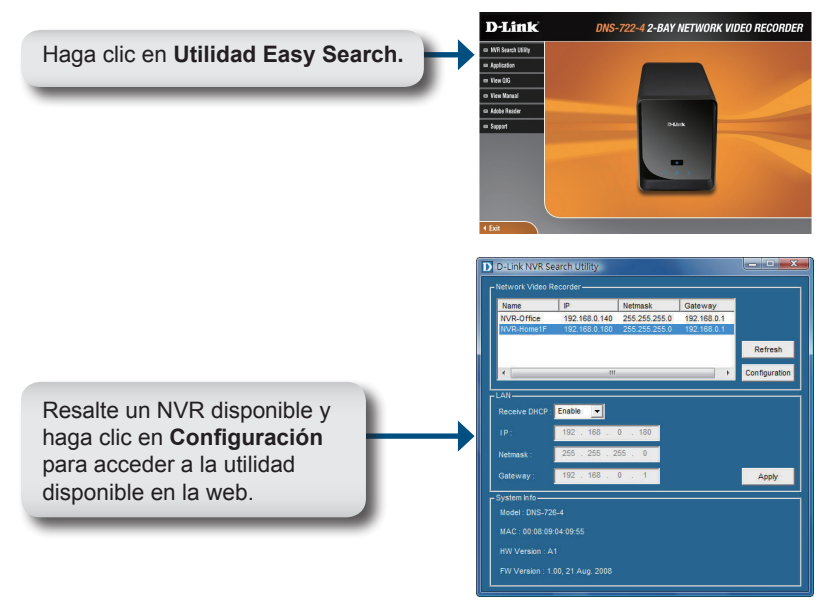

Para obtener instrucciones de configuración detalladas, consulte el Manual del usuario en el CD ROM.

#### **Asistencia Técnica**

Asistencia Técnica Telefónica de D-Link: +34 902 30 45 45 0,067 €/min De Lunes a Viernes de 9:00 a 14:00 y de 15:00 a 18:00 http://www.dlink.es

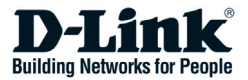

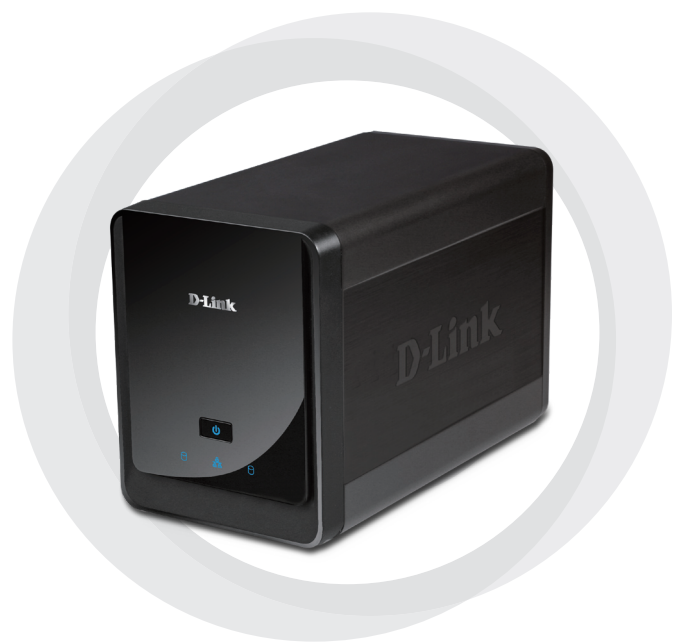

# **H** Guida di installazione rapida

**2-Bay Network Video Recorder DNS-722-4/DNS-726-4**

## **Requisiti di sistema**

#### **Requisiti hardware**

Una o due unità disco fisso SATA da 3,5"\*

### **Requisiti di rete**

- Videocamera/e IP (per un elenco delle videocamere supportate, visitare il sito Web D-Link)
- Connessione Internet a banda larga (per l'accesso remoto)
- Switch Gigabit Ethernet e router Internet (oppure router Internet con porta LAN Gigabit Ethernet disponibile)

### **Requisiti minimi PC remoto**

- Sistema operativo: Windows® 2000/XP/2003/Vista™
- CPU: Pentium 4 2,4GHz o superiore
- RAM: 512 MB
- Browser Web: Internet Explorer 6.0 o versione successiva

### **Facoltativo**

UPS con interfaccia USB

\*Le unità disco fisso devono essere dello stesso produttore. Per prestazioni ottimali, si consigliano unità identiche per configurazioni RAID 1.

## **Contenuto della confezione**

- D-Link DNS-722-4/ DNS-726-4 Network Video Recorder (NVR)
- Cavo Ethernet CAT5
- Alimentatore
- Supporto per cavo
- Chiavi
- Manuale e software su CD
- Guida di installazione rapida

*Nota: l'utilizzo di un alimentatore con tensione diversa rispetto a quella dell'alimentatore fornito con il prodotto causerà danni e invaliderà la garanzia del prodotto.*

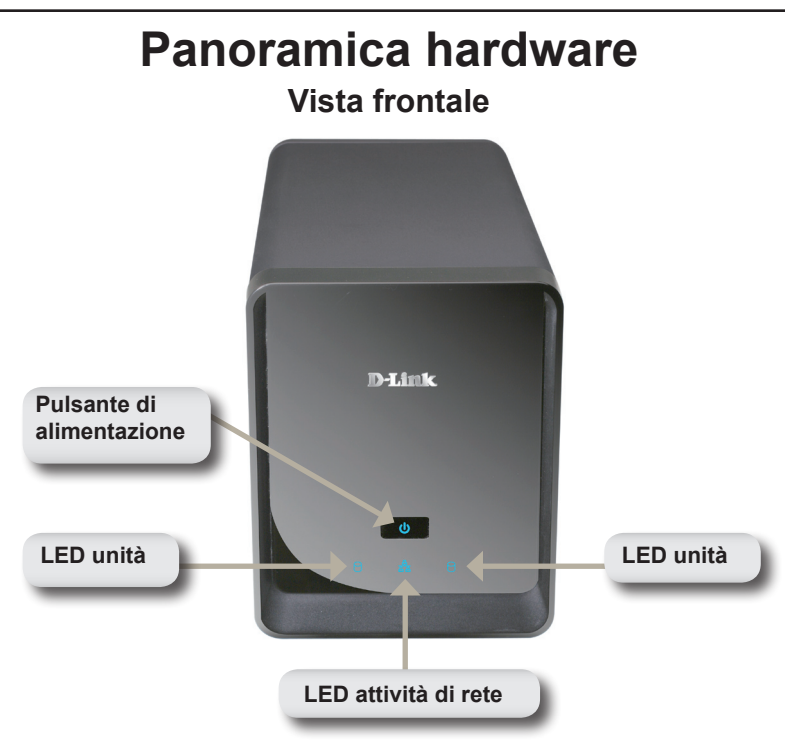

#### **Pulsante di alimentazione**

Premere una volta per accendere il videoregistratore di rete (NVR). Per spegnere il videoregistratore di rete, tenere premuto il pulsante finché il LED non inizia a lampeggiare.

#### **LED unità**

Questi LED sono fissi di colore BLU quando le unità sono connesse ma inattive. I LED lampeggiano quando sulle unità vengono effettuate operazioni di accesso, formattazione o sincronizzazione. Diventano di colore GIALLO se un'unità non funziona correttamente.

### **LED attività**

Il LED è fisso di colore BLU in presenza di una connessione Ethernet. Lampeggia per indicare traffico LAN.

### **Parte inferiore**

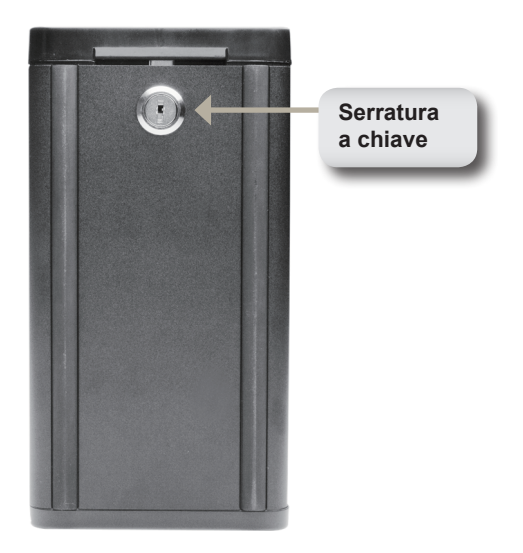

#### **Serratura a chiave**

Utilizzare questa serratura per proteggere il pannello frontale del videoregistratore di rete. Per aprire il pannello, è necessario utilizzare l'apposita chiave fornita per l'installazione iniziale.

### **Pannello posteriore (Connessioni)**

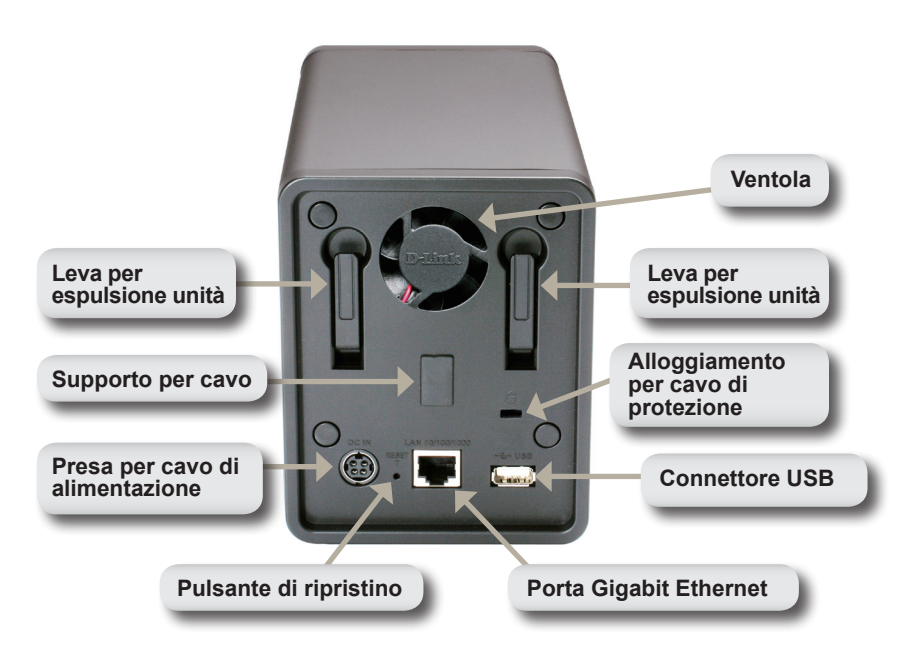

#### **Presa per cavo di alimentazione**

Presa alla quale collegare l'alimentatore.

#### **Porta Gigabit Ethernet**

Utilizzare questa porta per connettere il videoregistratore di rete a una rete.

#### **Leva per espulsione unità**

Utilizzare queste leve per espellere le unità disco fisso. Prima di espellere le unità, è necessario rimuovere il pannello frontale. Assicurarsi di riposizionare la leva di espulsione prima di installare la nuova unità disco fisso.

#### **Pulsante di ripristino**

Un pulsante a foro presente accanto alla presa Ethernet consente di reimpostare il sistema o di ripristinare le impostazioni di default. Per reimpostare il sistema, è sufficiente tenere premuto il pulsante finché il LED alimentazione non lampeggia.

#### **Connettore USB**

È possibile utilizzare un UPS come alimentatore di emergenza del videoregistratore di rete. L'UPS può utilizzare l'interfaccia USB per notificare al videoregistratore di rete di eseguire la procedura di arresto corretta prima che la batteria si esaurisca.

#### **Alloggiamento per cavo di protezione**

È possibile applicare un blocco esterno a questo alloggiamento come misura di protezione dal furto.

#### **Ventola**

Il videoregistratore di rete regola automaticamente la temperatura del sistema accendendo e spegnendo la ventola.

#### **Supporto per cavo**

Consente di sistemare il cavo di alimentazione per una maggior sicurezza dell'ambiente operativo.

*Nota: dopo aver ripristinato l'unità, sarà comunque possibile accedere ai dati registrati nelle unità disco fisso.*

### **Connessione del videoregistratore di rete alla rete**

#### **Your Network Setup**

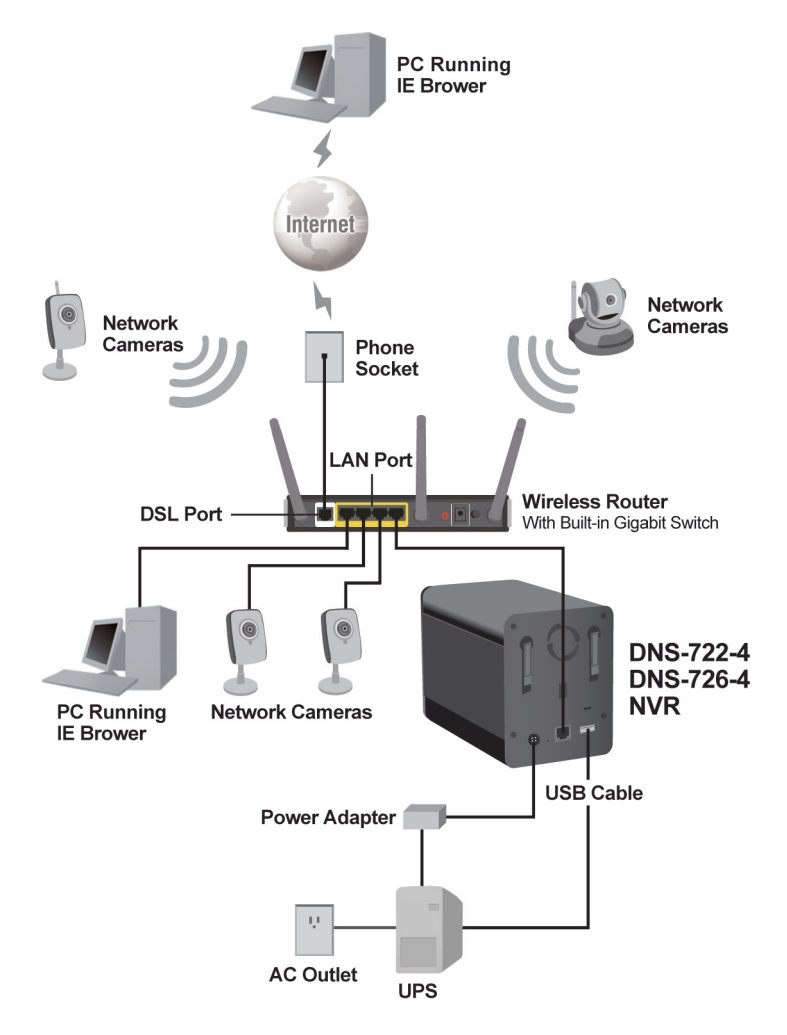

## **Installazione dell'hardware**

### **Installazione dell'unità disco fisso**

1. Installare un'unità disco fisso SATA prima di accendere il videoregistratore di rete. Utilizzare la chiave per sbloccare la piastra di copertura dalla parte inferiore del videoregistratore di rete.

2. Far scorrere la piastra di copertura finché non si sgancia dal dispositivo.

3. Dopo aver sganciato la piastra di copertura, staccarla dal dispositivo in modo da rendere visibili gli slot.

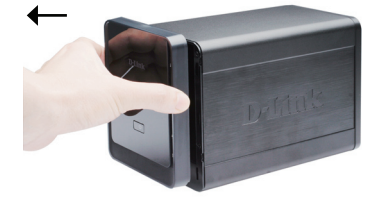

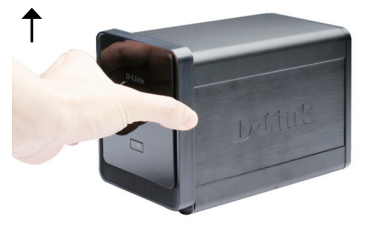

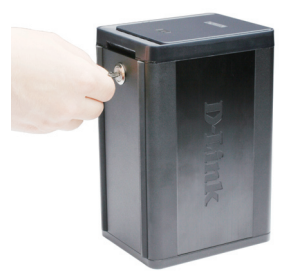

4. Inserire un'unità disco SATA da 3,5" SATA in uno slot disponibile. Assicurarsi di allineare il connettore dell'unità al connettore SATA sul bordo inferiore all'interno dello slot del videoregistratore. Premere delicatamente l'unità finché non risulta collegata. Quando un'unità è inserita correttamente, risulta ben agganciata al connettore. È necessario prestare particolare attenzione quando si inseriscono alcune unità disco fisso sottili o di forma insolita. Se un'unità non è correttamente inserita, il LED non si illumina dopo l'accensione del dispositivo.

Facoltativo: quando si installa una seconda unità disco fisso facoltativa, ripetere l'operazione descritta al punto 4. Per evitare incompatibilità tra i dati durante il funzionamento come RAID 1, utilizzare unità SATA identiche dello stesso produttore. La capacità formattata dell'unità durante il funzionamento come RAID 1 è quella dell'unità disco fisso con la capacità minore.

5. Fissare la piastra di copertura alla parte frontale del dispositivo.

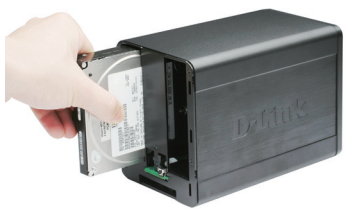

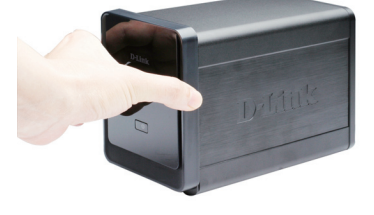

6. Bloccare la piastra di copertura per proteggere le unità disco fisso.

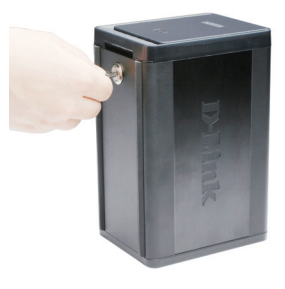

#### **Collegamento del cavo Ethernet**

Collegare un cavo Ethernet alla porta Ethernet. Collegare un'estremità del cavo Ethernet al videoregistratore di rete. Collegare l'altra estremità del cavo a una porta LAN Gigabit Ethernet di un router o di uno switch, oppure direttamente a un computer.

#### **Collegamento dell'UPS (facoltativo)**

Se si dispone di un UPS (Universal Power Supply) che si desidera utilizzare con il videoregistratore di rete, è possibile collegarlo prima di accendere l'unità.

- 1. Collegare il cavo USB all'UPS e alla porta sul retro del videoregistratore di rete.
- 2. Collegare il cavo di alimentazione all'UPS. Assicurarsi che l'UPS sia collegato e alimentato.

*Nota: Per spegnere il videoregistratore di rete, è sufficiente tenere premuto il pulsante di alimentazione per 5 secondi. Il LED alimentazione lampeggerà e il videoregistratore di rete si spegnerà dopo qualche secondo.*

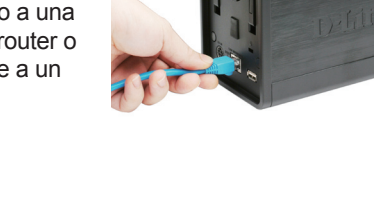

#### **Collegamento dell'alimentatore**

#### **esterno**

Collegare un'estremità del cavo dell'alimentatore esterno alla presa di alimentazione CC presente sul pannello posteriore del videoregistratore di rete (identificabile dall'etichetta DC 12V), quindi collegare l'altra estremità a una presa elettrica CA.

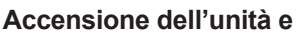

### **inizializzazione dell'unità disco fisso**

Premere il pulsante di alimentazione sul pannello frontale. Il LED sul videoregistratore di rete inizierà a lampeggiare. Se il collegamento è corretto, attendere circa 60 secondi, il LED alimentazione del videoregistratore di rete rimarrà acceso fisso, mentre i LED dell'unità disco fisso e di rete inizieranno a lampeggiare. Il videoregistratore di rete inizializzerà l'unità disco fisso in base alle impostazioni di default. Per modificare le impostazioni dell'unità disco fisso, visitare la pagina di CONFIGURAZIONE nell'utilità di configurazione basata su Web.

#### **Videocamere supportate**

**DNS-722-4**: supporta tutte le videocamere di rete D-Link. Include il supporto per la rilevazione automatica e una risoluzione massima di 1,3 megapixel.

**DNS-726-4**: supporta le videocamere di rete di marche note, tra cui D-Link, Axis, Panasonic e SONY. Il supporto di funzionalità specifiche dipende dal software.

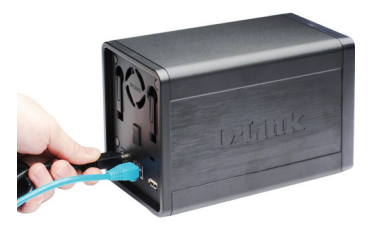

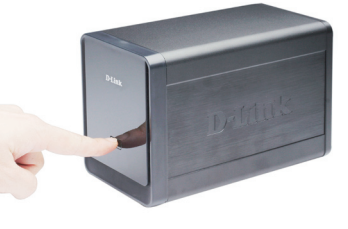

## **Operazioni preliminari**

**Passo 1**: assicurarsi che il videoregistratore di rete sia connesso a una rete tramite router o switch oppure sia connesso direttamente al PC.

**Passo 2**: accendere il computer e inserire il CD ad esecuzione automatica di D-Link DNS-722-4/DNS-726-4 nell'unità CD-ROM. Le seguenti istruzioni dettagliate vengono visualizzate quando si utilizza il sistema operativo Windows Vista. Procedure e schermate sono simili per gli altri sistemi operativi Windows.

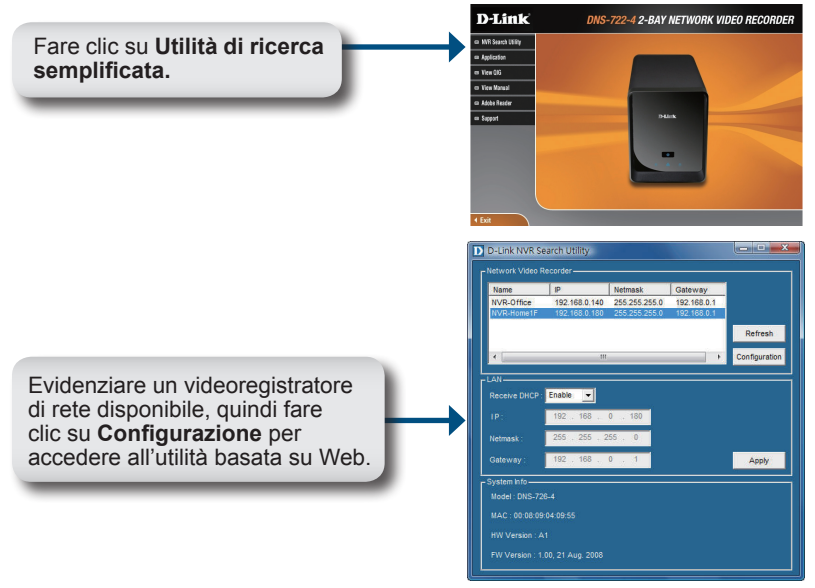

Per istruzioni dettagliate sulla configurazione, fare riferimento al manuale dell'utente disponibile sul CD ROM.

#### **Supporto tecnico**

Supporto Tecnico dal lunedì al venerdì dalle ore 9.00 alle ore 19.00 con orario continuato Telefono: 199400057 **URL : http://www.dlink.it/support** 

## **Notes**

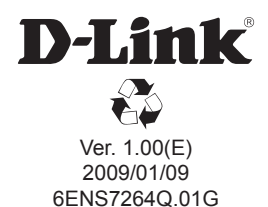